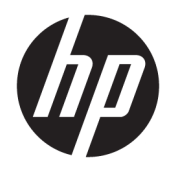

Guía del usuario

© Copyright 2018 HP Development Company, L.P.

AMD y Catalyst son marcas comerciales de Advanced Micro Devices, Inc. Bluetooth es una marca comercial de su propietario utilizada por HP Inc. bajo licencia. Intel es una marca comercial de Intel Corporation o sus subsidiarias en los EE. UU. y/o en otros países. Linux® es una marca comercial registrada de Linus Torvalds en EE. UU. y otros países. Microsoft y Windows son marcas comerciales o marcas comerciales registradas de Microsoft Corporation en los Estados Unidos y en otros países. NVIDIA es una marca comercial o una marca comercial registrada de NVIDIA Corporation en los EE. UU. y en otros países. Red Hat Enterprise Linux es una marca comercial registrada de Red Hat, Inc. en Estados Unidos y otros países.

La información contenida en el presente documento está sujeta a cambios sin previo aviso. Las únicas garantías para los productos y servicios de HP están estipuladas en las declaraciones expresas de garantía que acompañan a dichos productos y servicios. La información contenida en este documento no debe interpretarse como una garantía adicional. HP no se responsabilizará por errores técnicos o de edición ni por omisiones contenidas en el presente documento.

Primera edición: julio de 2018

Número de referencia: L30691-E51

#### **Aviso del producto**

Esta guía describe las características comunes a la mayoría de los productos. Es posible que algunos recursos no estén disponibles en su equipo.

No todas las características están disponibles en todas las ediciones o versiones de Windows. Los sistemas pueden precisar una actualización y/o adquisición por separado de hardware, controladores, software o BIOS para aprovechar todas las ventajas de las funciones de Windows. Consulte <http://www.microsoft.com>.

Para acceder a las guías del usuario más recientes, vaya a<http://www.hp.com/support> y siga las instrucciones para encontrar su producto. Luego seleccione **Guías de usuario**.

#### **Términos y condiciones del software**

Al instalar, copiar, descargar o utilizar de cualquier otro modo cualquier producto de software preinstalado en este equipo, usted acepta los términos del Contrato de licencia de usuario final (CLUF) de HP. Si no acepta estos términos de licencia, su único recurso es devolver el producto completo no utilizado (hardware y software) en un plazo de 14 días para obtener un reembolso integral sujeto a la política de reembolsos de su vendedor.

Si necesita más información o quiere solicitar un reembolso completo del precio del equipo, comuníquese con su vendedor.

### **Acerca de esta guía**

Esta guía brinda información sobre los recursos del equipo, su configuración, la utilización del software y las especificaciones técnicas.

Los siguientes tipos de alertas pueden aparecer en esta guía.

**¡ADVERTENCIA!** Indica una situación peligrosa que, si no se evita, **podría** causar la muerte o lesiones graves.

- **A PRECAUCIÓN:** Indica una situación peligrosa que, si no se evita, **podría** causar lesiones entre moderadas y leves.
- **IMPORTANTE:** Indica la información considera importante pero no relacionada con peligros (por ejemplo, mensajes relacionados con daños materiales). Una alerta importante advierte al usuario de que si no se sigue un procedimiento exactamente como se describe puede producirse una pérdida de datos o daños al hardware o software. También contiene información esencial para explicar un concepto o para completar una tarea.
- **NOTA:** Contiene información adicional para hacer énfasis o complementar puntos importantes del texto principal.

**※ SUGERENCIA:** Proporciona sugerencias útiles para completar una tarea.

# Tabla de contenido

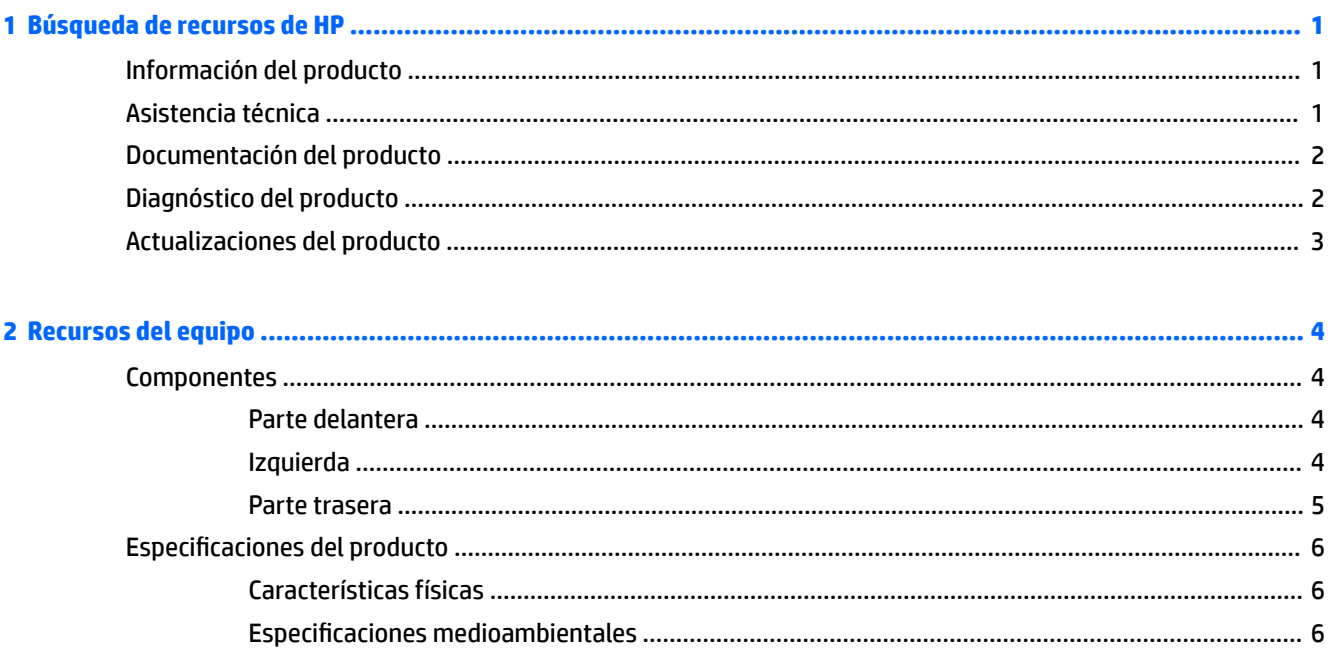

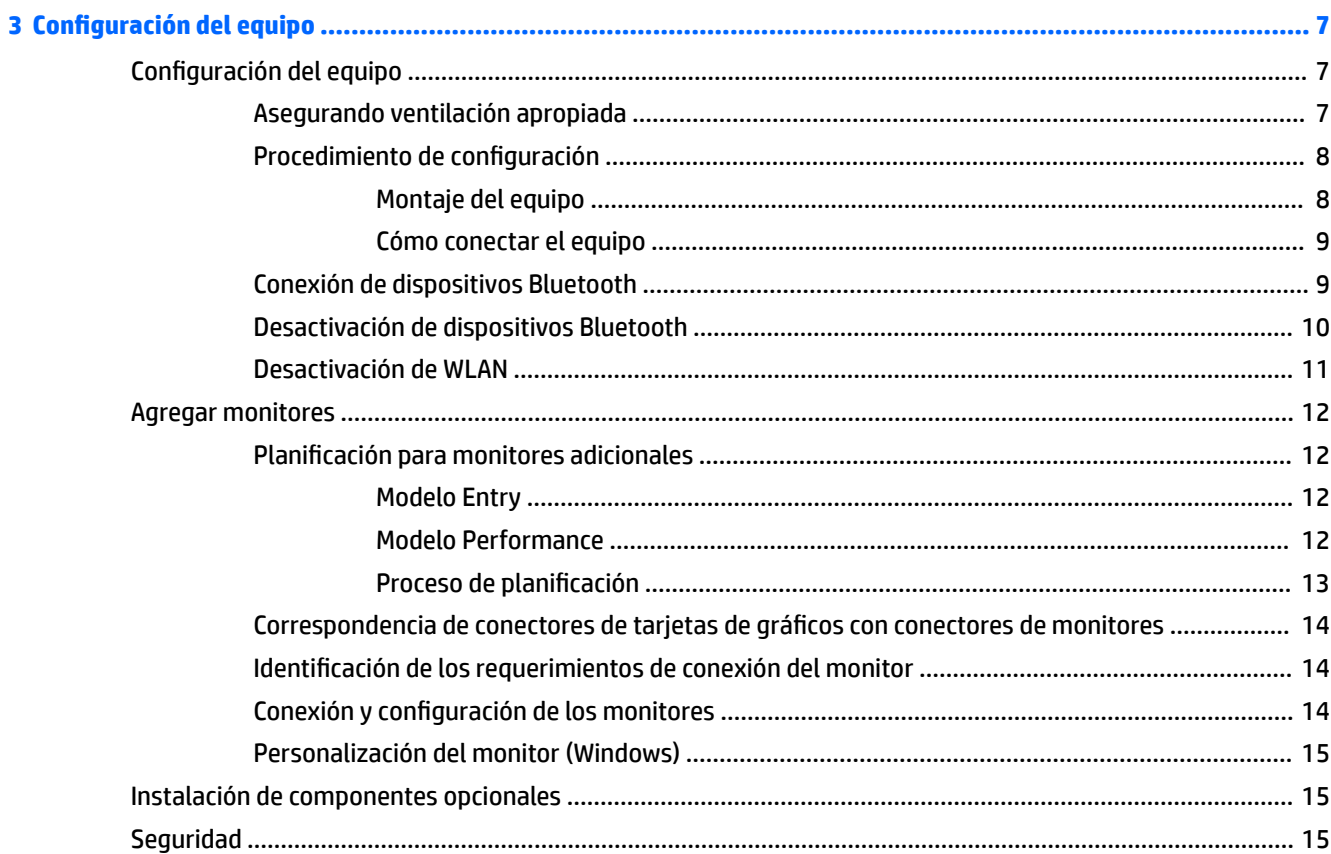

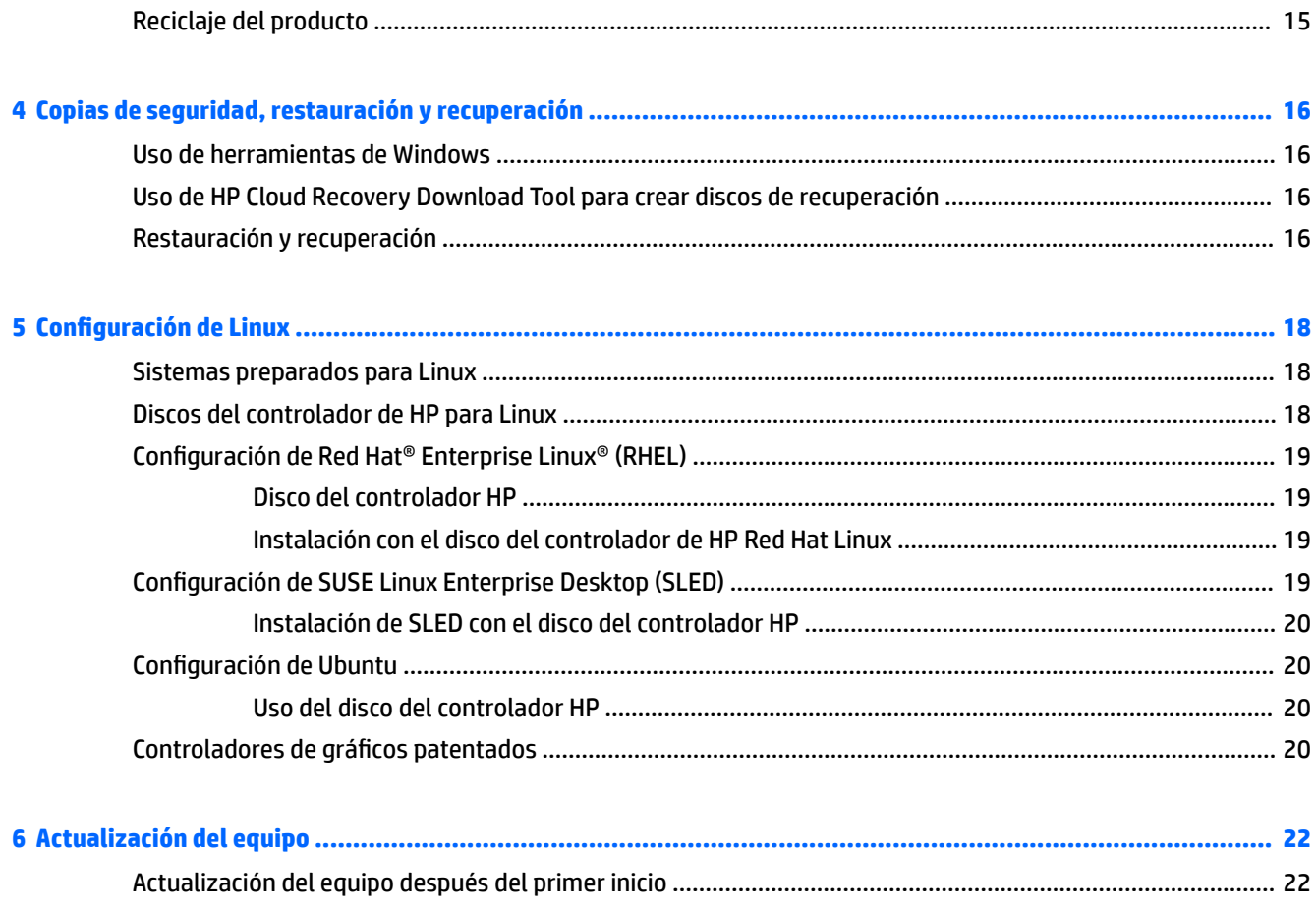

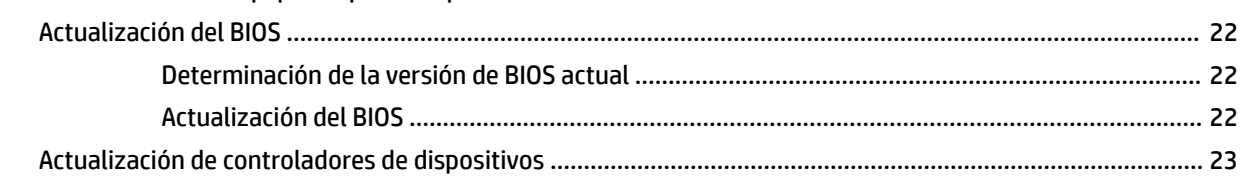

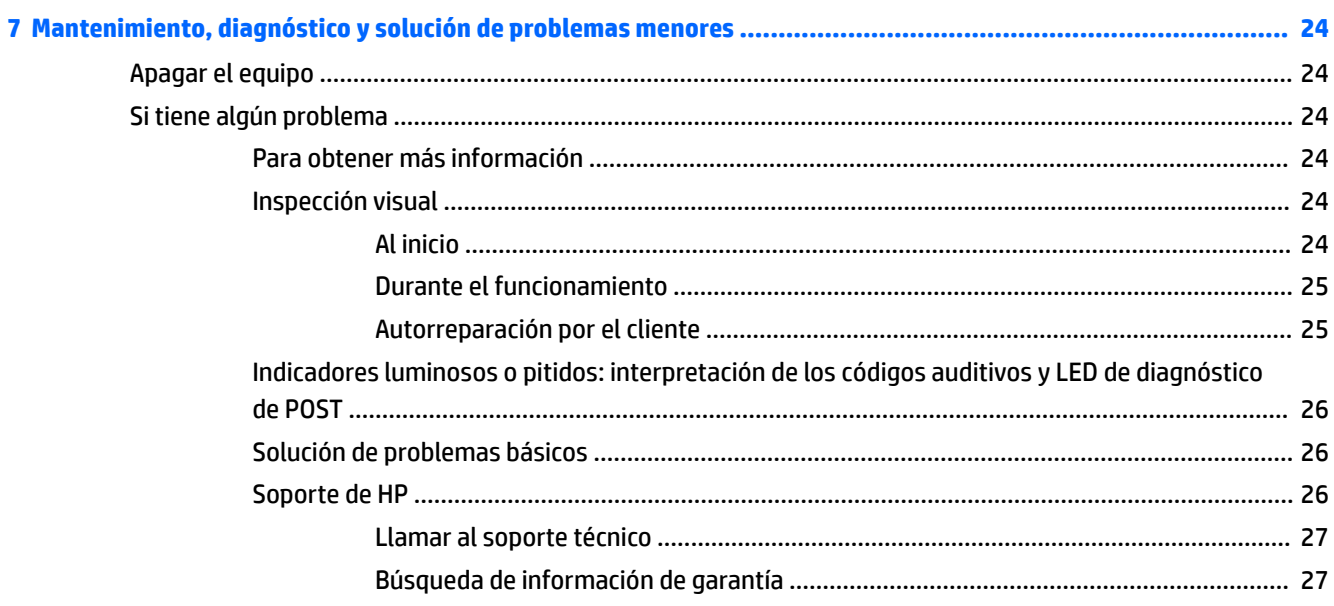

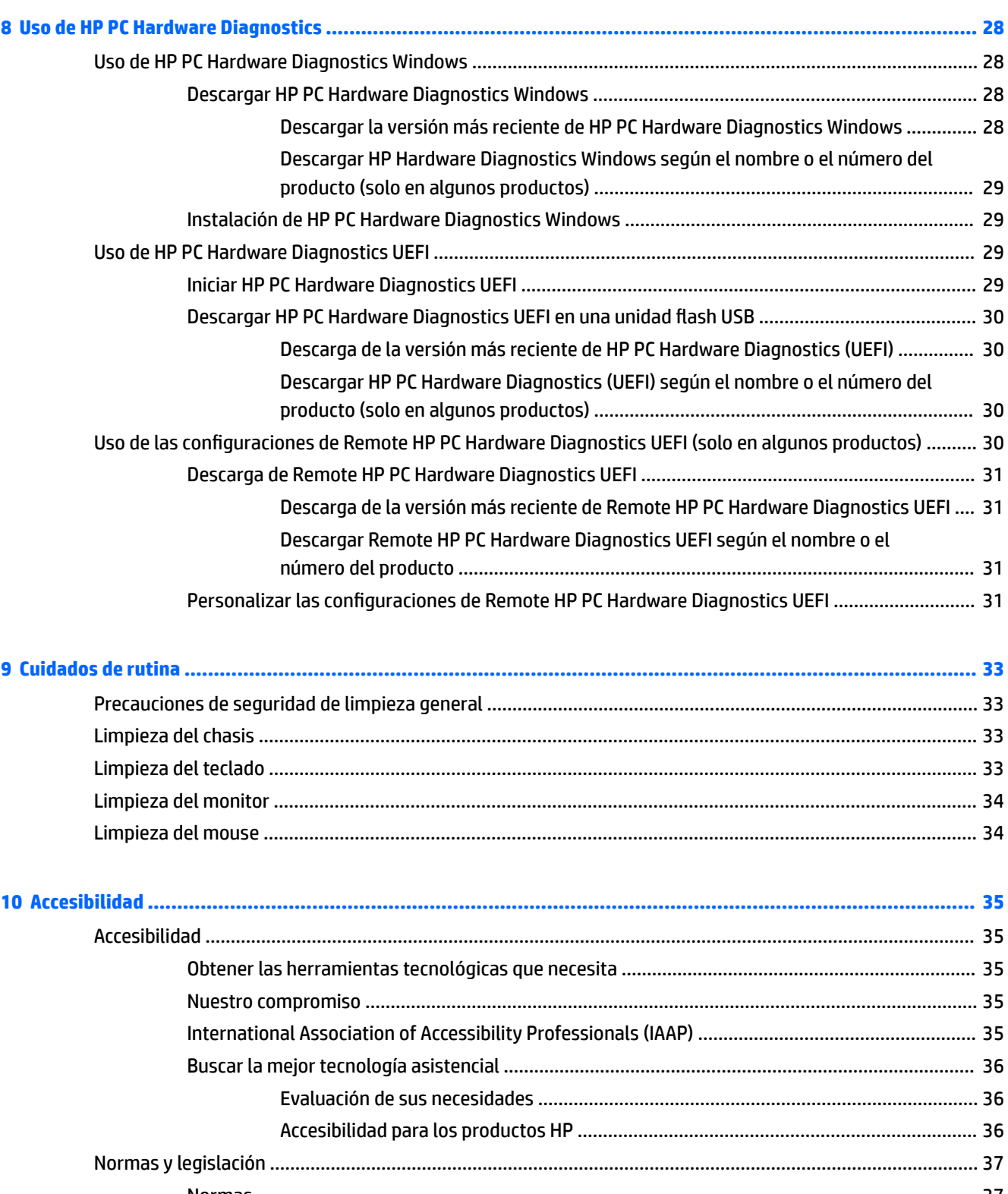

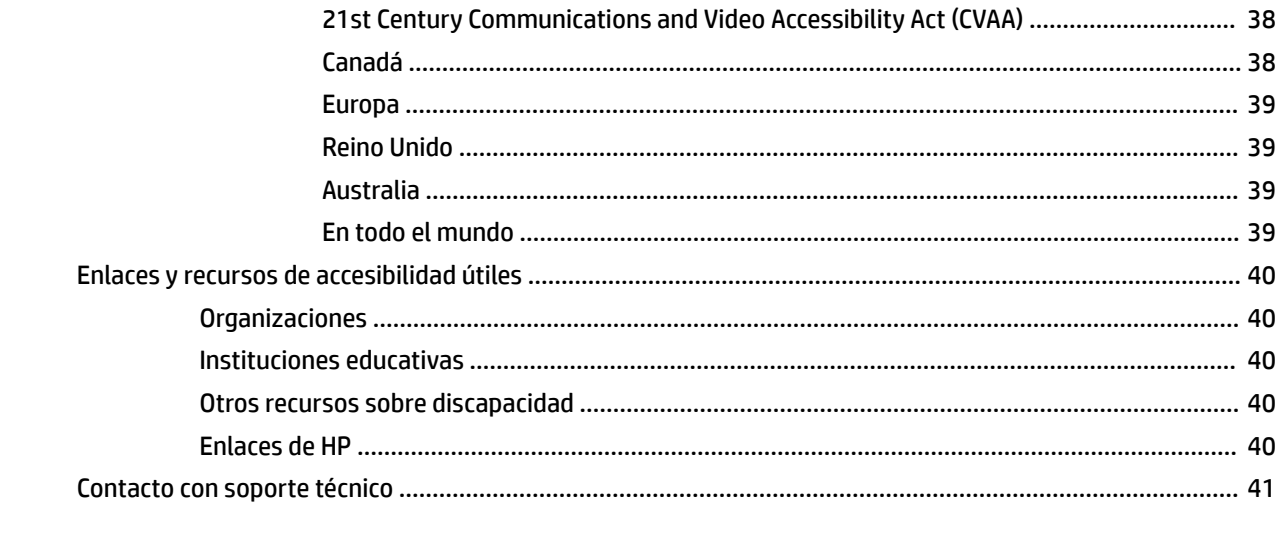

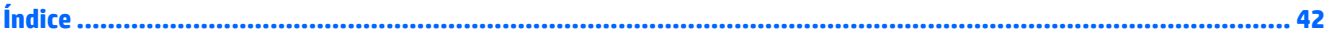

# <span id="page-8-0"></span>**1 Búsqueda de recursos de HP**

Lea este capítulo para descubrir dónde puede encontrar recursos adicionales de HP.

# **Información del producto**

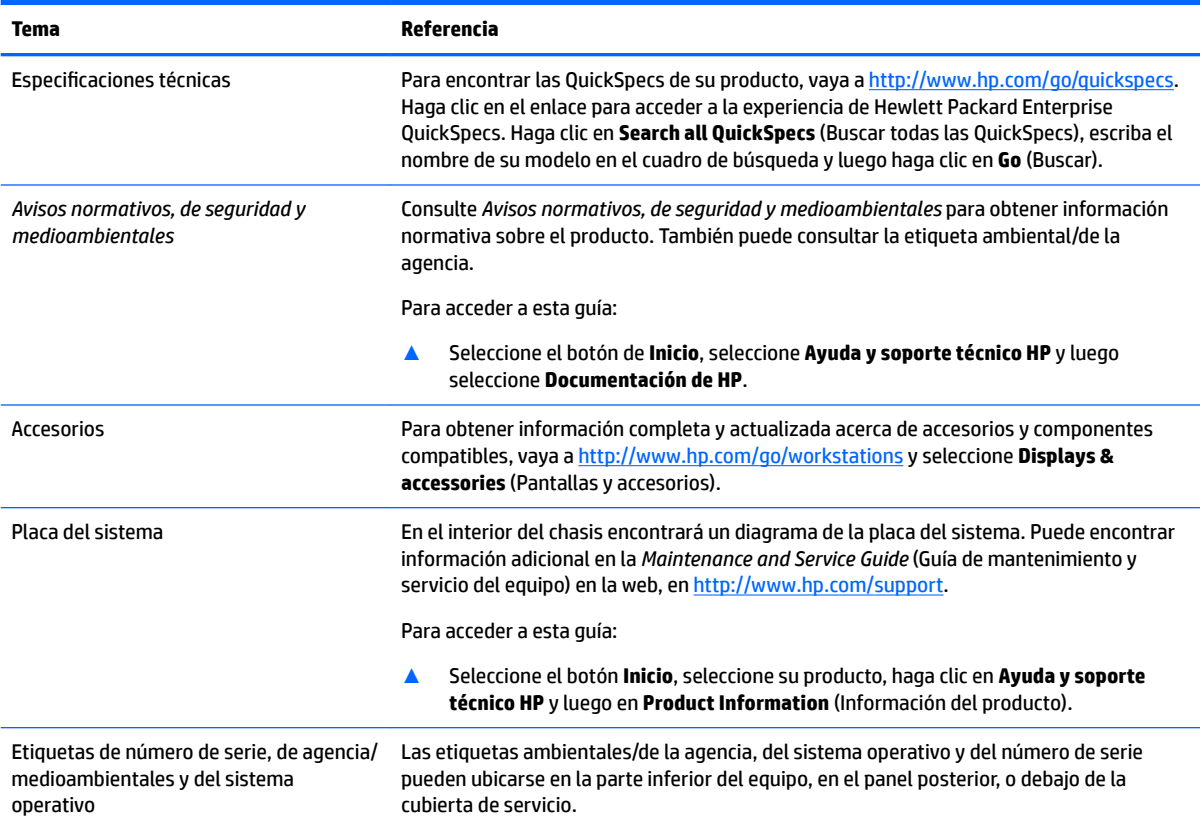

# **Asistencia técnica**

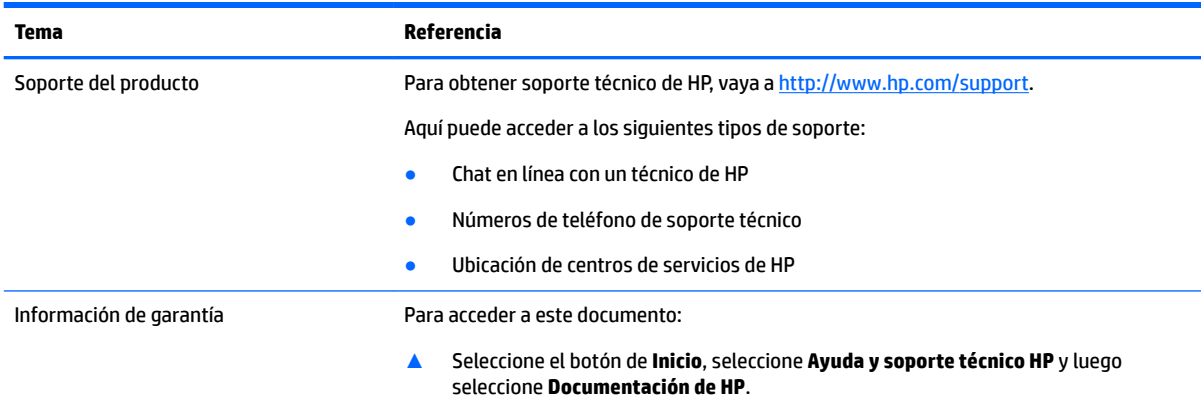

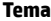

<span id="page-9-0"></span>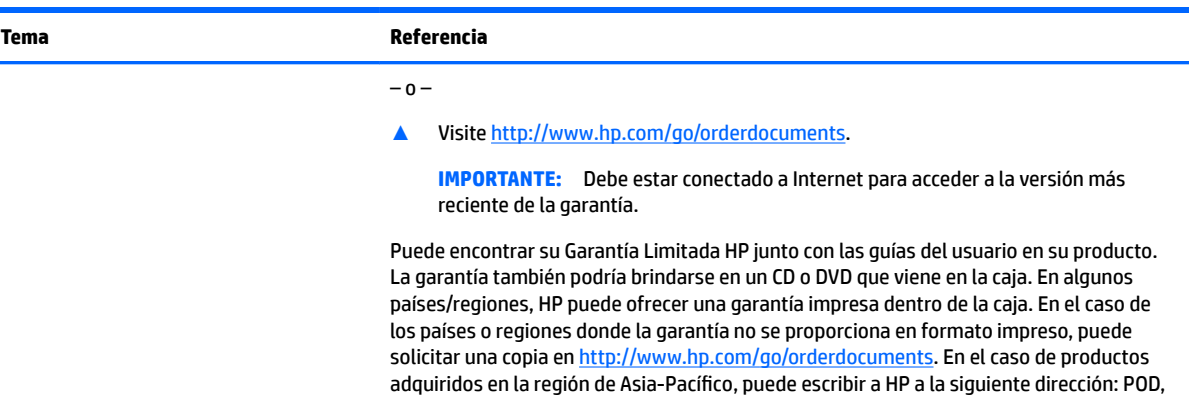

producto, su nombre, número de teléfono y dirección.

PO Box 161, Kitchener Road Post Office, Singapore 912006. No olvide incluir el nombre del

# **Documentación del producto**

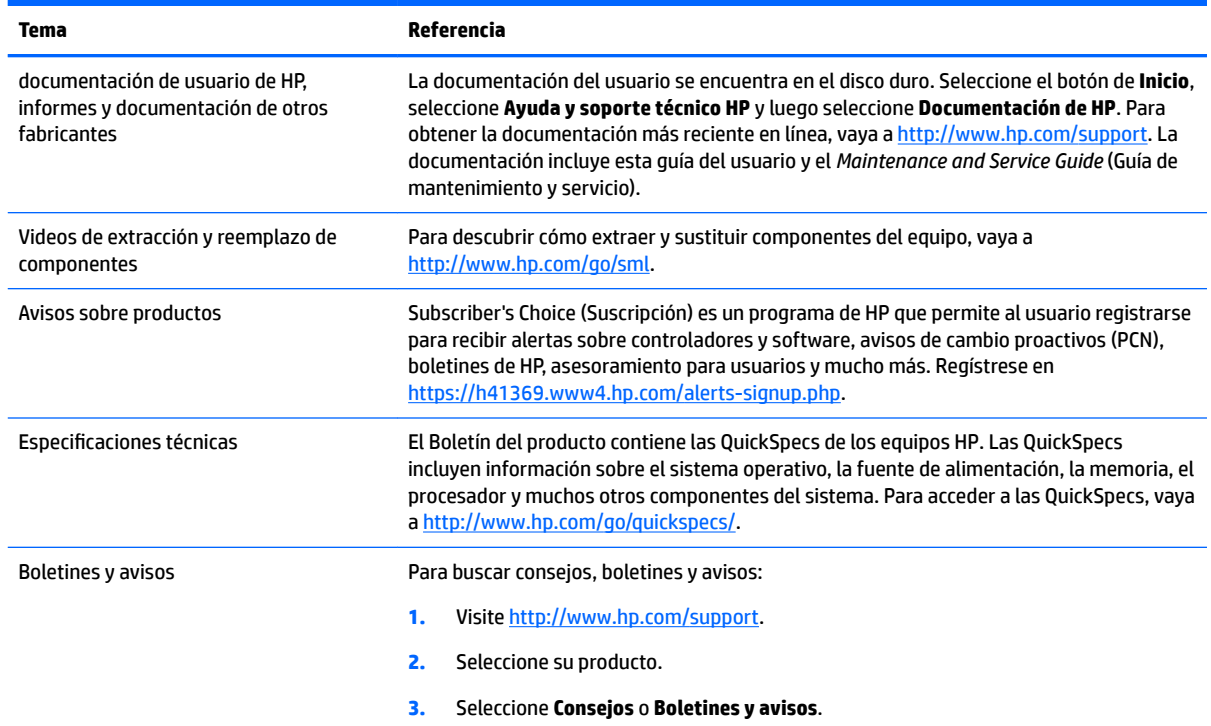

# **Diagnóstico del producto**

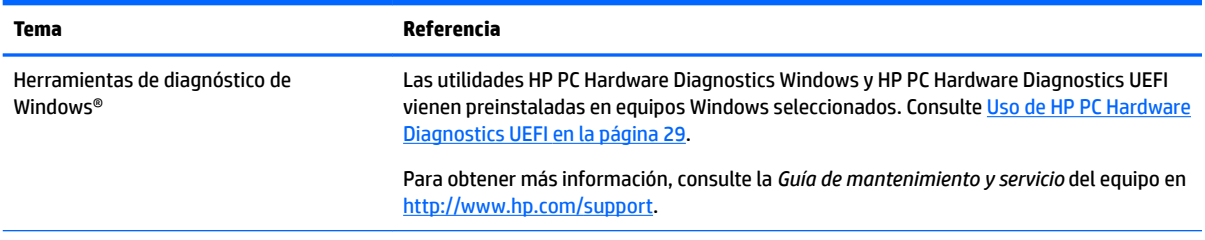

<span id="page-10-0"></span>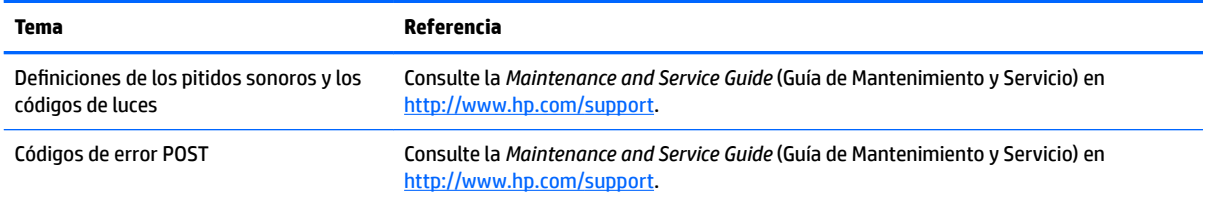

# **Actualizaciones del producto**

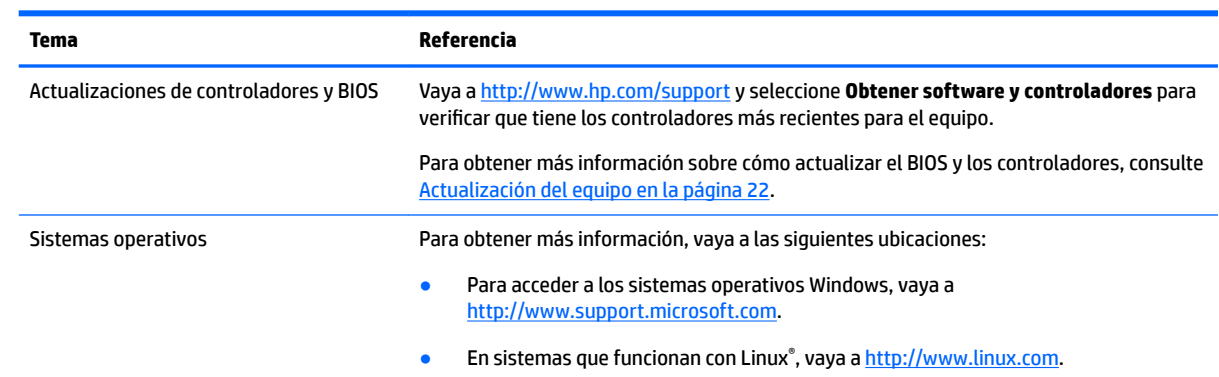

# <span id="page-11-0"></span>**2 Recursos del equipo**

Para obtener información completa y actual acerca de los accesorios y componentes admitidos para el equipo, vaya a [http://partsurfer.hp.com.](http://partsurfer.hp.com)

- **Componentes**
- [Especificaciones del producto](#page-13-0)

## **Componentes**

### **Parte delantera**

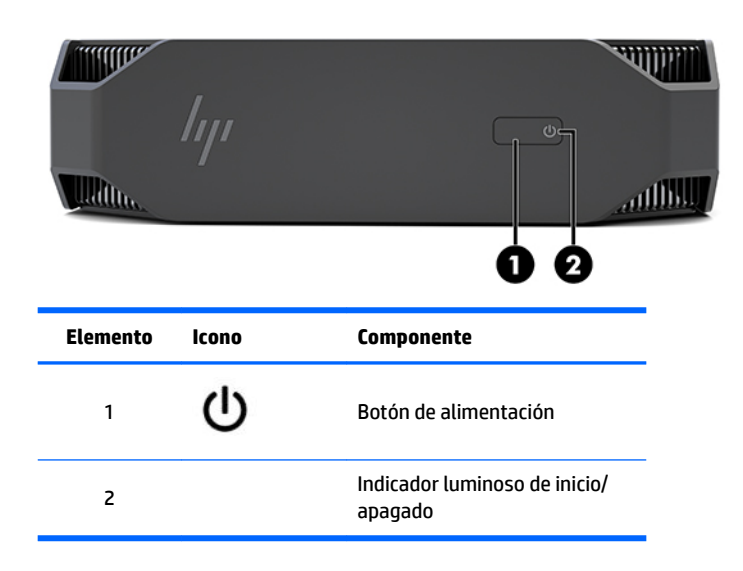

### **Izquierda**

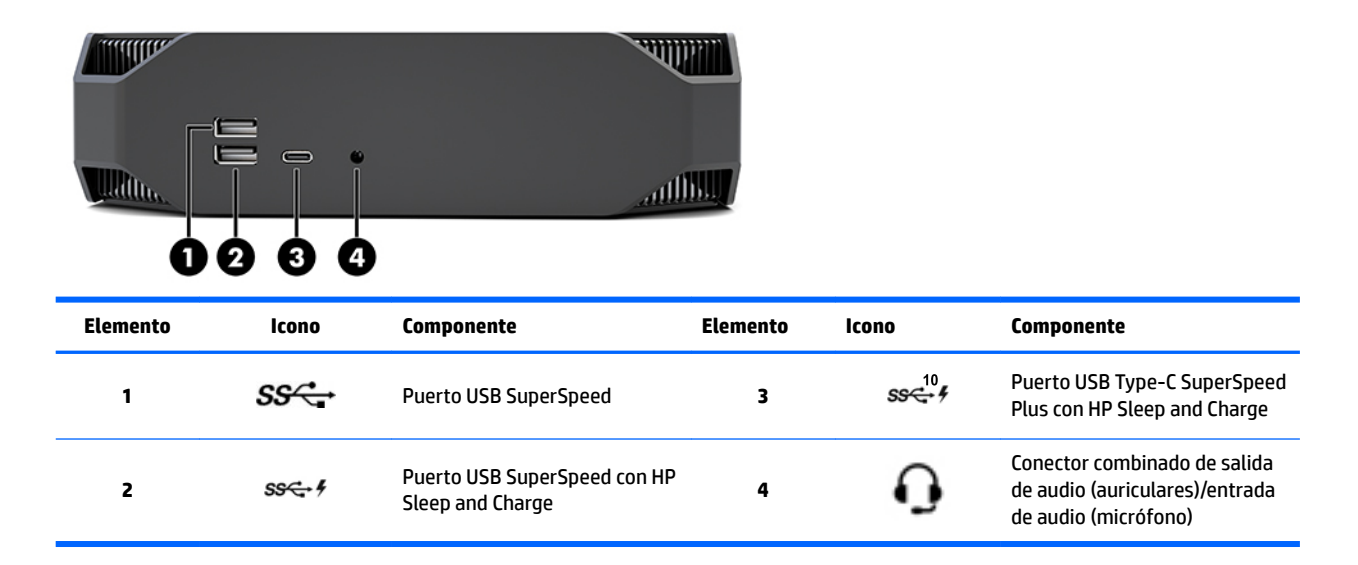

### <span id="page-12-0"></span>**Parte trasera**

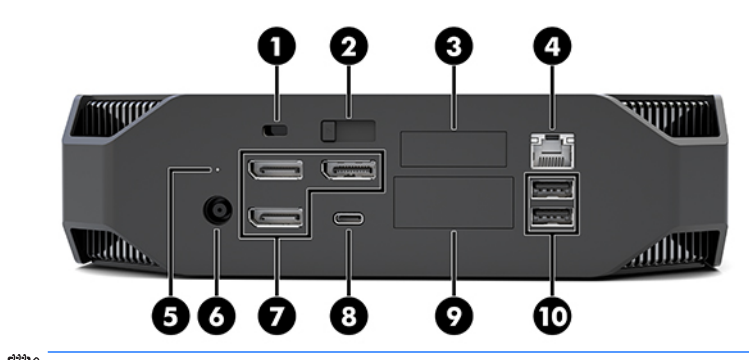

**NOTA:** Los componentes reales podrían variar.

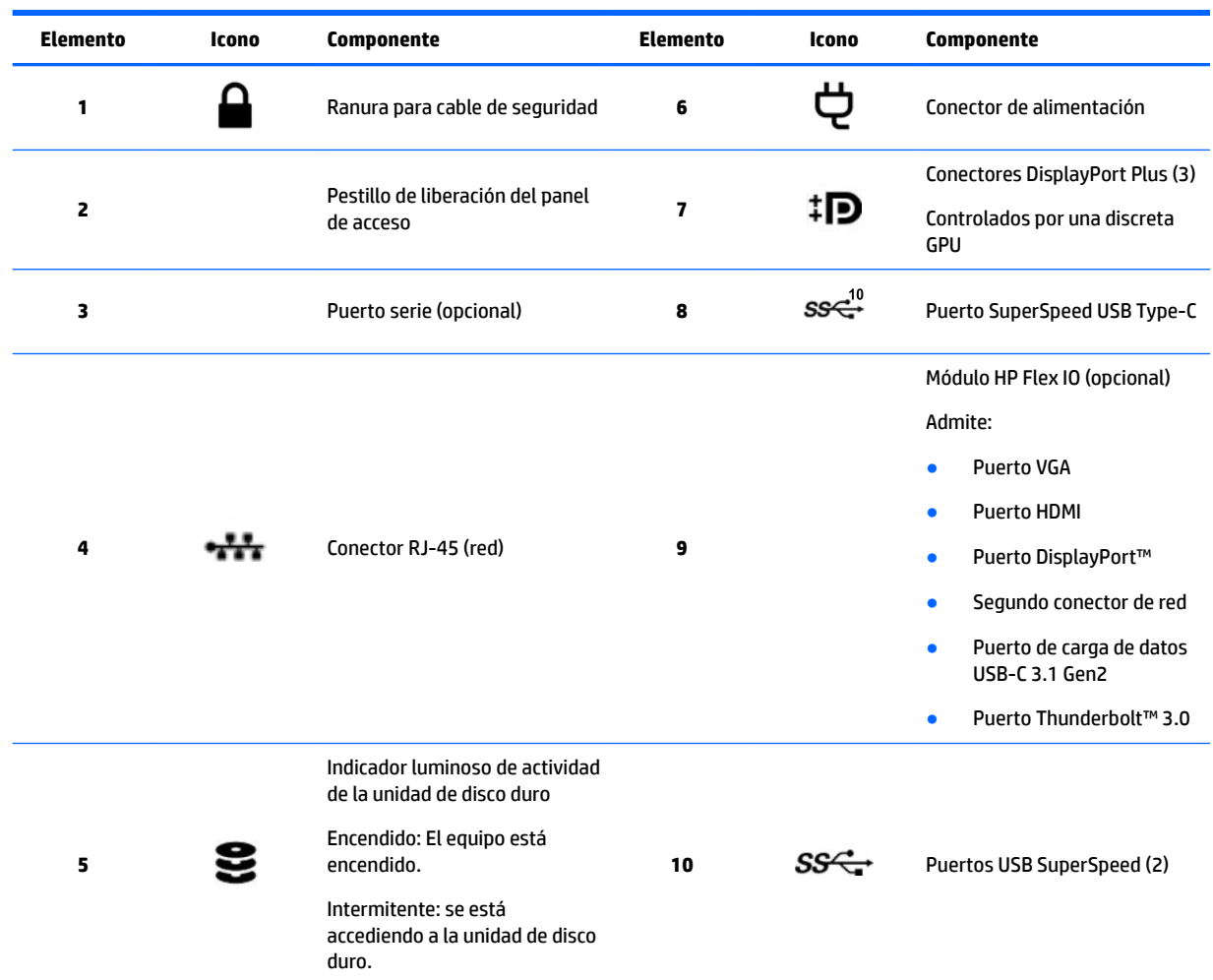

# <span id="page-13-0"></span>**Especificaciones del producto**

## **Características físicas**

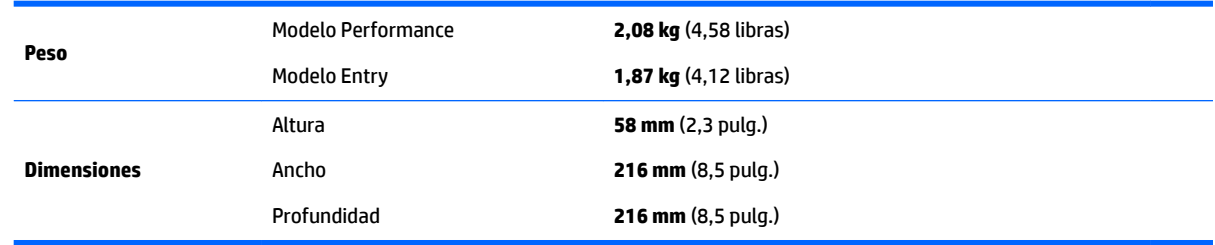

## **Especificaciones medioambientales**

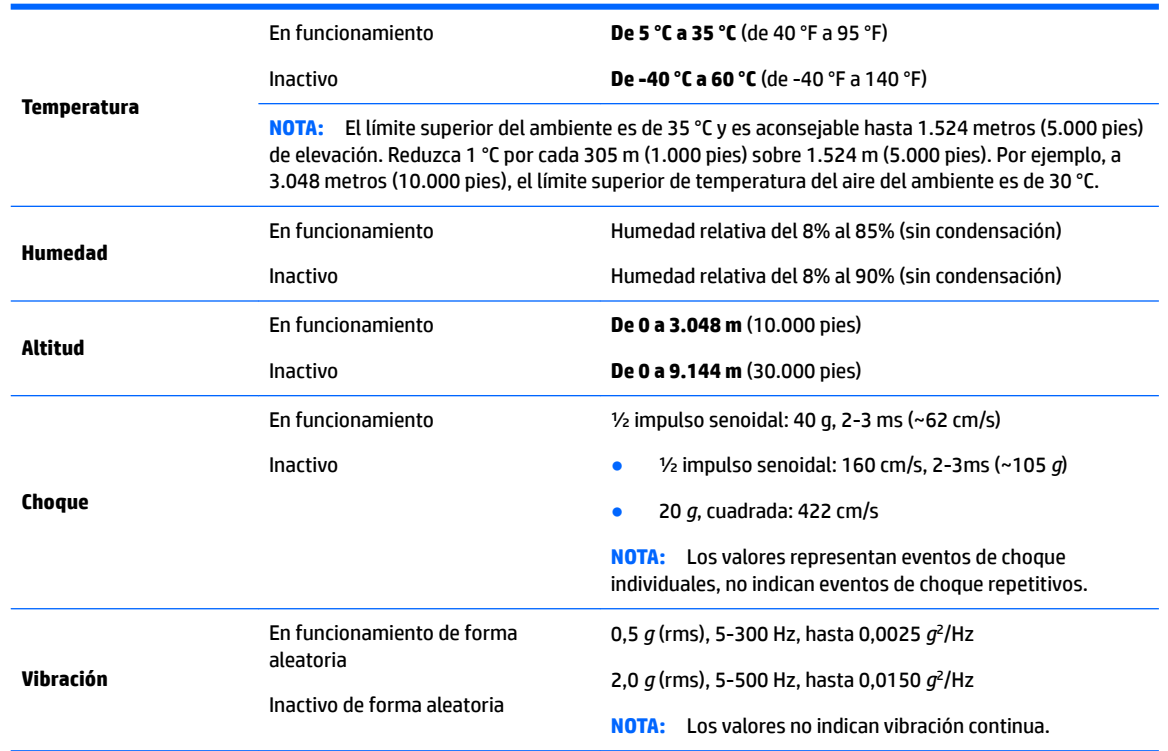

# <span id="page-14-0"></span>**3 Configuración del equipo**

- Configuración del equipo
- **[Agregar monitores](#page-19-0)**
- [Instalación de componentes opcionales](#page-22-0)
- **[Seguridad](#page-22-0)**
- [Reciclaje del producto](#page-22-0)

# **Configuración del equipo**

### **Asegurando ventilación apropiada**

La ventilación apropiada para el sistema es importante para el funcionamiento del equipo. Asegúrese de que exista una ventilación adecuada:

- Coloque el equipo sobre una superficie firme y nivelada.
- Brinde al menos 15,24 cm (6 pulgadas) de espacio libre delante y detrás del equipo. (Esta es la distancia *mínima* para todos los modelos de equipo.)

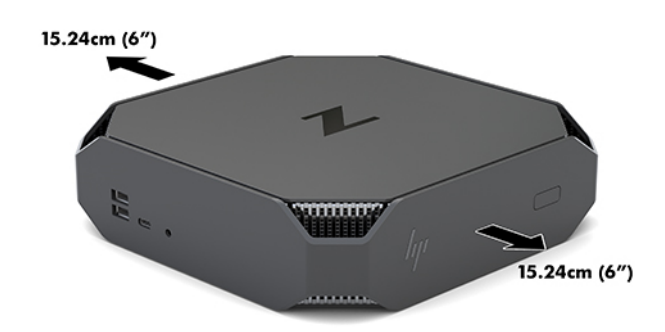

- Asegúrese de que la temperatura ambiente del aire que rodea al equipo se encuentre dentro del límite especificado (consulte [Especificaciones medioambientales en la página 6\)](#page-13-0).
- Para la instalación del gabinete, asegúrese de que este tenga la ventilación adecuada y asegúrese de que la temperatura ambiente dentro del mismo no exceda los límites especificados.
- No bloquee nunca ninguna de las ranuras de ventilación ni entradas de aire para no limitar el flujo de aire de salida o de entrada a la computadora.

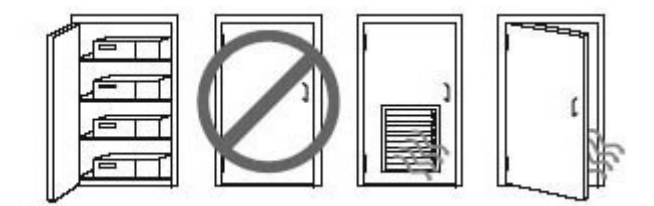

### <span id="page-15-0"></span>**Procedimiento de configuración**

**¡ADVERTENCIA!** Para reducir el riesgo de descarga eléctrica o daños al equipo:

- Enchufe el cable de alimentación a una toma eléctrica de CA que usted pueda alcanzar fácilmente en todo momento.
- Desconecte la alimentación del equipo desenchufando el cable de alimentación de la toma eléctrica de CA (no desenchufe el cable del equipo).
- Si su cable de alimentación tiene un enchufe de tres patas, conéctelo a una toma eléctrica de tres patas con conexión a tierra. No desactive la pata correspondiente a la conexión a tierra del cable de alimentación, por ejemplo conectando un adaptador de dos patas. La pata de conexión a tierra es una medida de seguridad muy importante.

Para obtener más información normativa y de seguridad, consulte los *Avisos normativos, de seguridad y medioambientales* que se incluyen con la guía de usuario de su equipo.

#### **Montaje del equipo**

El equipo puede colocarse en una pared, brazo móvil u otro dispositivo de montaje.

**X NOTA:** Este dispositivo se destina para ser admitido por el soporte de montaje de pared lista UL o CSA.

**1.** Tire de los soportes de goma situados en la parte inferior del equipo para descubrir los orificios de montaje VESA.

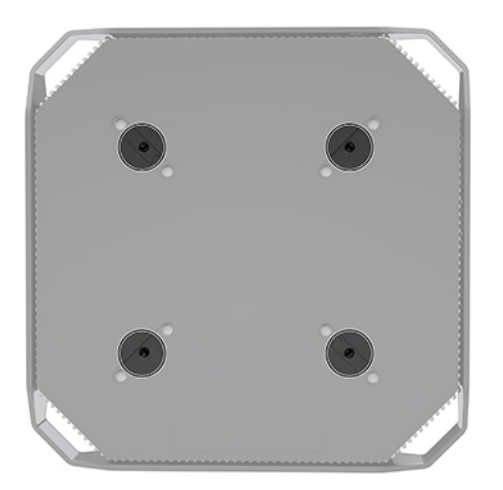

Guarde los soportes que extraiga bajo la cubierta superior del equipo.

- **2.** Para adaptar el equipo a un brazo móvil (se vende por separado), introduzca cuatro tornillos M4 x 10 mm a través de los orificios de la placa del brazo oscilante y dentro de los orificios de montaje en el equipo.
	- **PRECAUCIÓN:** Este equipo es compatible con los orificios de montaje VESA estándar de la industria de 100 mm. Para conectar una solución de montaje de otros fabricantes a la estación de trabajo, se requieren cuatro tornillos M4 x 10 mm. Estos tornillos deben estar incluidos en la solución de montaje del otro fabricante. Tornillos más largos no deben ser utilizados porque pueden dañar el equipo. Es importante verificar que la solución de montaje del fabricante sea adecuada para el estándar VESA y esté certificada para soportar el peso del equipo. Para obtener el mejor rendimiento, es importante utilizar los cables de alimentación y otros cables suministrados con el equipo.

<span id="page-16-0"></span>Para fijar el equipo a otros dispositivos de montaje, siga las instrucciones incluidas con el dispositivo de montaje para asegurarse de fijar el equipo de manera segura.

**W** NOTA: Si el equipo va a montarse horizontalmente, asegúrese de colocar el equipo de manera que los cables cuelguen hacia abajo desde los conectores.

#### **Cómo conectar el equipo**

**AL ¡ADVERTENCIA!** Para reducir el riesgo de electrocución o de dañar el equipo, siga estos procedimientos:

• Conecte el cable de alimentación a una toma de CA de fácil acceso.

• Desenchufe el cable de alimentación de la salida de CA (y no el cable de alimentación del equipo) para desconectar la alimentación del equipo.

• Enchufe el cable a una toma de corriente con conexión a tierra. No desactive la pata correspondiente a la conexión a tierra del cable de alimentación; por ejemplo al conectar un adaptador de dos patas. La pata de conexión a tierra es una medida de seguridad muy importante.

Para configurar el equipo:

- **1.** Conecte el ratón y el teclado al equipo.
- **2.** Conecte el monitor al equipo.
- **3.** Conecte otros componentes periféricos (como una impresora) de acuerdo a las instrucciones incluidas con los equipos.
- **4.** Conecte un cable de red al equipo y a un enrutador de red o dispositivo LAN.
- **5.** Conecte el cable de alimentación al adaptador de CA (1).
- **6.** Enchufe el cable de alimentación del equipo y el cable de alimentación del monitor a una toma eléctrica de CA (2).
- **7.** Conecte el adaptador de CA al equipo (3).

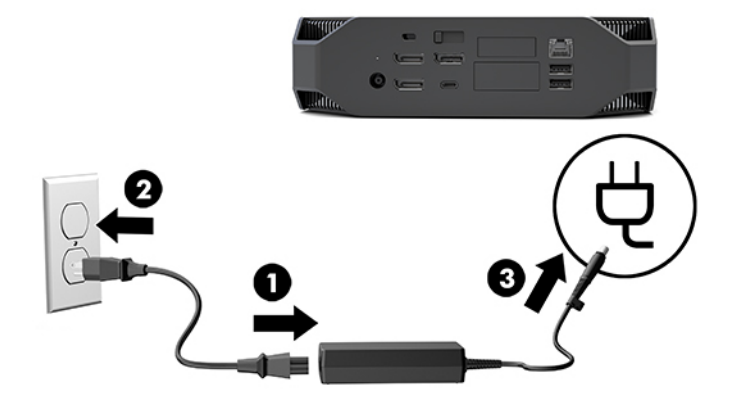

### **Conexión de dispositivos Bluetooth**

El equipo es compatible con Bluetooth. Para conectar un dispositivo Bluetooth® inalámbrico:

- <span id="page-17-0"></span>**1.** Asegúrese de que el dispositivo Bluetooth envíe una señal de radio para que el equipo lo detecte (consulte la documentación del dispositivo para ver instrucciones).
- **2.** Pulse en el botón de Inicio y luego en **Configuración**. Seleccione **Dispositivos** y luego seleccione **Agregar Bluetooth u otro dispositivo**.

En el **Panel de control** de Windows, vaya a **Hardware y sonido**, y luego a **Dispositivos e impresoras**.

- Seleccione **Agregar una impresora de red, inalámbrica o Bluetooth** y siga las instrucciones que aparecen en pantalla.
- Para todos los demás dispositivos, seleccione **Agregar un dispositivo**, **Dispositivos Bluetooth** y siga las instrucciones que aparecen en pantalla.

### **Desactivación de dispositivos Bluetooth**

Los recursos Bluetooth se pueden desactivar a través del BIOS del sistema a través del sistema operativo o extrayendo los módulos inalámbricos del sistema.

**X** NOTA: Al desactivar los recursos Bluetooth a través del BIOS del sistema o extraer los módulos inalámbricos del sistema, se desactivarán también las funciones de WLAN.

Para desactivar los recursos Bluetooth mediante el BIOS del sistema, haga lo siguiente:

- **1.** Durante el arranque del sistema, pulse F10 para entrar en la configuración del BIOS.
- **2.** Busque y seleccione el menú **Avanzado** en las opciones de menú disponibles que se muestran en la parte superior de la pantalla.
- **3.** Seleccione **Opciones del sistema**.
- **4.** Seleccione **M.2 WLAN/BT**.
- **5.** Utilice las teclas de Ʈecha para cambiar de **Activado** a **Desactivado** y luego pulse **F10** para aceptar el cambio.
- **6.** Seleccione **Archivo** en los menús principales y luego seleccione **Guardar cambios y salir**.

Para desactivar la función de Bluetooth en Windows 10, haga lo siguiente:

- **1.** En el **Panel de control**, cambie la opción **Ver por** de **Categoría** a **Iconos grandes** o **Iconos pequeños**.
- **2.** Acceda a **Administrador de dispositivos**.
- **3.** Expanda **Bluetooth**.
- **4.** Haga doble clic en **Intel® Wireless Bluetooth®** para abrir la ventana de propiedades.
- **5.** Vaya a la ficha **Controlador** y seleccione **Desactivar dispositivo**.
- **6.** Seleccione **Sí**.
- **7.** Para volver a activarlo, seleccione **Activar dispositivo**.

Para quitar los módulos inalámbricos, consulte a una de las siguientes fuentes para obtener información sobre la eliminación y sustitución de los componentes:

- La *Maintenance and Service Guide* (Guía de mantenimiento y servicio) para su equipo: vaya a <http://www.hp.com/support>, siga las instrucciones para encontrar su producto y seleccione **Guías del usuario**.
- Los vídeos para su equipo en <http://www.hp.com/go/sml>.

### <span id="page-18-0"></span>**Desactivación de WLAN**

- **W** NOTA: Si el equipo está configurado con WLAN, se activará el WLAN de forma predeterminada.
- **WOTA:** Al desactivar la función WLAN a través del BIOS del sistema o extrayendo los módulos inalámbricos del sistema, se desactivarán también los recursos Bluetooth.

La WLAN puede desactivarse a través del BIOS del sistema, a través del sistema operativo o extrayendo los módulos inalámbricos del sistema.

Para desactivar la WLAN mediante el BIOS del sistema, haga lo siguiente:

- **1.** Durante el arranque del sistema, pulse F10 para entrar en la configuración del BIOS.
- **2.** Busque y seleccione el menú **Avanzado** en las opciones de menú disponibles que se muestran en la parte superior de la pantalla.
- **3.** Seleccione **Opciones del sistema**.
- **4.** Seleccione **M.2 WLAN/BT**.
- **5.** Seleccione **Desactivado** y luego presione F10 para aceptar el cambio.
- **6.** Seleccione **Archivo** en los menús principales y luego seleccione **Guardar cambios y salir**.

Para desactivar la WLAN en Windows 10, haga lo siguiente:

- **1.** En el **Panel de control**, cambie la opción **Ver por** de **Categoría** a **Iconos grandes** o **Iconos pequeños**.
- **2.** Acceda a **Administrador de dispositivos**.
- **3.** Expanda **Adaptadores de red**.
- **4.** Seleccione **Intel® Wireless-AC 9560**.
- **5.** Vaya al menú **Controlador**.
- **6.** Seleccione **Desactivar dispositivo**.
- **7.** Seleccione **Sí**.
- **8.** Para volver a activarlo, seleccione **Activar**.

Para quitar los módulos inalámbricos, consulte a una de las siguientes fuentes para obtener información sobre la eliminación y sustitución de los componentes:

- La *Maintenance and Service Guide* (Guía de mantenimiento y servicio) para su equipo: vaya a <http://www.hp.com/support>, siga las instrucciones para encontrar su producto y seleccione **Guías del usuario**.
- Los vídeos para su equipo en <http://www.hp.com/go/sml>.

# <span id="page-19-0"></span>**Agregar monitores**

### **Planificación para monitores adicionales**

### **Modelo Entry**

El modelo de entrada admite hasta tres monitores en ejecución simultánea en el modo GPU Intel integrado. Cada monitor puede alcanzar resoluciones de hasta 4096 x 2160 a 60 Hz.

También es posible controlar un monitor a una resolución de 5120 x 2880 a 60 Hz utilizando dos de las salidas DisplayPort 1.2 al mismo tiempo. El monitor de debe ser compatible con este método para lograr esta resolución.

#### **Modelo Performance**

El modelo de rendimiento puede funcionar en dos modos distintos: Modo único GPU discreto o modo GPU discreto + GPU Intel. El modo único GPU discreto ofrece el mejor rendimiento, mientras que el modo GPU discreto + GPU Intel le permite al sistema controlar dos monitores adicionales.

Modo único GPU discreto:

- Esta es la configuración predeterminada.
- Ofrece el mejor rendimiento debido a que cada puerto DisplayPort 1.2 está controlado directamente por el modo GPU discreto.
- Capaz de controlar hasta cuatro monitores independientes en una resolución máxima de 4096 x 2160 a 60 Hz.
- También es posible controlar un monitor a una resolución de 5120 x 2880 a 60 Hz utilizando dos de las salidas DisplayPort 1.2 al mismo tiempo. El monitor de debe ser compatible con este método para lograr esta resolución.

Modo GPU discreto + GPU Intel:

- El modo GPU discreto puede soportar un máximo de cuatro monitores independientes. Para soportar dos monitores adicionales, el sistema puede configurarse para utilizar simultáneamente el modo GPU discreto y el GPU Intel integrado.
- Este modo está configurado en el BIOS del sistema.
	- **1.** Presione el botón de inicio/apagado en el sistema y luego presione repetidas veces la tecla F10 hasta acceder a la interfaz gráfica de usuario (GUI) del BIOS del sistema.
	- **2.** Acceda a la pestaña **Advanced** (Avanzado).
	- **3.** Seleccione **Built-In Device Options** (Opciones de dispositivos integrados).
	- **4.** Seleccione **Activar gráficos Intel en el puerto Flex IO** si instala un módulo HP DP Flex IO, de lo contrario, elija **Activar gráficos Intel en DisplayPort #1**.
	- **5.** Pulse F10 para guardar los cambios y salir.
- Este modo es capaz de controlar hasta seis monitores independientes.
	- Como el sistema tiene tres puertos DisplayPort 1.2 nativos, debe usarse DisplayPort Multi-Stream Transport (MST) para conectar en cadena múltiples monitores para lograr una configuración de seis

monitores. Para ello son necesarios monitores que admitan MST o concentradores DisplayPort aptos para MST.

- <span id="page-20-0"></span>● Si se instala un módulo HP DP Flex, se conectarán en cadena dos monitores desde el módulo HP DP Flex y otros dos monitores desde el DisplayPort #3. Los gráficos Intel deberán estar activados en el puerto FLEX IO. Si **no** hay instalado un módulo HP DP Flex, los dos monitores se conectarán en cadena desde cada puerto DisplayPort nativo. Los gráficos Intel deberán estar activados en DisplayPort #1.
- Cada salida DisplayPort 1.2 del sistema puede controlar un monitor a una resolución de 4096 x 2160 a 60 Hz. Cuando dos monitores están conectados en cadena desde un único puerto DisplayPort 1.2, cada monitor de la conexión en cadena tiene un ancho de banda limitado a una resolución máxima de 2560 x 1600 a 60 Hz.
- El rendimiento depende de la GPU que esté ejecutando la aplicación. Para obtener el mejor rendimiento de una aplicación específica, asegúrese de que la aplicación se esté ejecutando en el modo GPU discreto.

#### **Proceso de planificación**

El proceso de agregar más monitores depende del tipo y el número de monitores que desee agregar.

Utilice el siguiente proceso si planea agregar más monitores:

- **1.** Evalúe sus necesidades de monitor.
	- **a.** Determine cuántos monitores necesita.
	- **b.** Determine el tipo de rendimiento de gráficos que desea. Para obtener el máximo rendimiento, asegúrese de que su monitor esté controlado por el modo GPU discreto.
	- **c.** Observe el tipo de conector de gráficos utilizado por cada monitor. El equipo tiene interfaces de DisplayPort (DP), pero usted puede utilizar adaptadores para otros formatos de gráficos, incluyendo DVI-I, HDMI o VGA.
	- **诊 SUGERENCIA:** Algunos adaptadores para hardware legado pueden costar más que otros. Usted podría comparar el costo de adquirir adaptadores con el costo de adquirir un monitor más nuevo que no necesite de adaptadores.
- **2.** Instale los controladores y configure las resoluciones.
	- **a.** Asegúrese de que tiene los controladores correctos para la tarjeta. Consulte <http://www.hp.com> para informarse sobre los controladores compatibles con HP.
	- **b.** Configure la resolución, la orientación y la colocación de cada monitor desde la configuración de pantalla de Windows. Para obtener más información, consulte la ayuda de Windows o vaya a <http://www.microsoft.com>.
	- **c.** Para la configuración de monitores en Linux, normalmente puede utilizar la herramienta de configuración para las tarjetas de gráficos (por ejemplo, configuración de nvidia NVIDIA®). En algunas versiones recientes de Linux, también se deben modificar las preferencias de sistema del administrador de ventana (por ejemplo, Gnome 3).
	- **SUGERENCIA:** Para simplificar la resolución de problemas, habilite el primer monitor y asegúrese de que funciona correctamente antes de habilitar el siguiente monitor (y así sucesivamente).

### <span id="page-21-0"></span>**Correspondencia de conectores de tarjetas de gráficos con conectores de monitores**

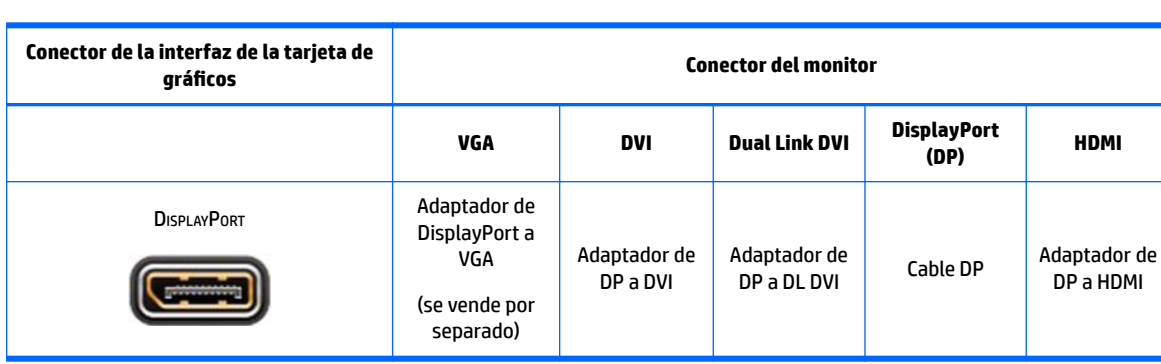

La tabla siguiente describe distintas posibilidades de configuración de monitor.

**MOTA:** Las conexiones DisplayPort tienen el rendimiento más alto; Las conexiones VGA tienen el rendimiento más bajo.

### **Identificación de los requerimientos de conexión del monitor**

El sistema tiene tres salidas DisplayPort 1.2 nativas. Puede conectar un monitor a cada conector. Utilice los adaptadores adecuados, si es necesario.

### **Conexión y configuración de los monitores**

- **1.** Conecte los adaptadores de cable del monitor (si es necesario) al equipo y, a continuación, conecte los cables del monitor adecuados a los adaptadores o directamente a la tarjeta gráfica.
- **2.** Conecte los otros extremos de los cables del monitor a los monitores.

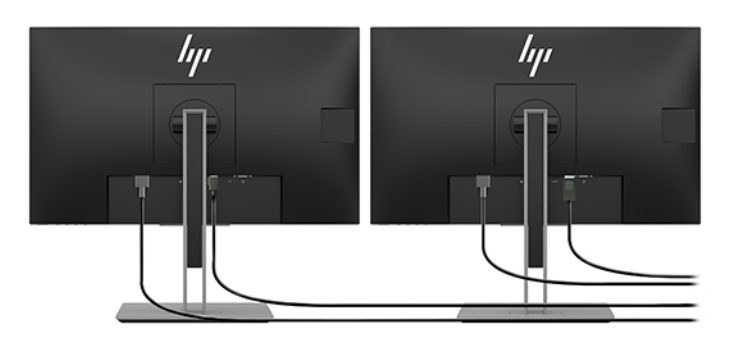

- **3.** Conecte uno de los extremos del cable de alimentación del monitor al monitor y el otro a un enchufe con toma eléctrica de CA.
- **4.** Configure el monitor. Para obtener más información, consulte la ayuda de Microsoft o visite <http://www.microsoft.com>.

Para la configuración de monitores en Linux, puede usar a veces la herramienta de configuración para las tarjetas de gráficos (por ejemplo, configuración de nvidia NVIDIA o AMDTM Catalyst Control Center). En algunas versiones recientes de Linux, también se deben modificar las preferencias de sistema del administrador de ventana (por ejemplo, Gnome 3).

### <span id="page-22-0"></span>**Personalización del monitor (Windows)**

Puede seleccionar o cambiar manualmente el modelo de monitor, la resolución de la pantalla, los ajustes de color, el tamaño de las fuentes y los parámetros de gestión de energía.

Para cambiar la configuración, presione el botón de Inicio y luego seleccione **Configuración**. Seleccione **Sistema** y luego **Display** (Pantalla).

Si desea obtener más información sobre la personalización del monitor, consulte los siguientes recursos:

- Documentación en línea proporcionada con la utilidad del controlador de gráficos
- Documentación incluida con el monitor

## **Instalación de componentes opcionales**

Puede instalar componentes adicionales como memorias, discos duros y módulos inalámbricos en su equipo.

- Para ver vídeos de instalación de los componentes, vaya a<http://www.hp.com/go/sml>.
- Si desea ver pautas de instalación e información técnica, consulte la *Maintenance and Service Guide* (Guía de Mantenimiento y Servicio). Vaya a www.hp.com/support y escriba el nombre del producto o el número de serie o seleccione **Find your product** (Encontrar su producto) y, luego, siga las instrucciones que aparecen en pantalla.

# **Seguridad**

Puede proteger su equipo colocando un bloqueo en la ranura para cable de seguridad. El equipo incluye varios recursos de seguridad para reducir el riesgo de robo y para advertir sobre una intrusión en el chasis. Consulte la *Maintenance and Service Guide* (Guía de mantenimiento y servicio) para ver información sobre los recursos de seguridad de hardware y software adicionales disponibles para su sistema.

# **Reciclaje del producto**

HP anima a sus clientes a reciclar el hardware electrónico, los cartuchos de impresión originales de HP y las baterías recargables.

Para obtener información acerca de cómo reciclar componentes o productos HP, visite <http://www.hp.com/go/recycle>.

# <span id="page-23-0"></span>**4 Copias de seguridad, restauración y recuperación**

Este capítulo proporciona información sobre los siguientes procesos, que son el procedimiento estándar para la mayoría de los productos:

- **Copias de seguridad de su información personal**: puede utilizar las herramientas de Windows para hacer copias de seguridad de su información personal (consulte Uso de herramientas de Windows en la página 16).
- **Crear un punto de restauración**: puede utilizar las herramientas de Windows para crear un punto de restauración (consulte Uso de herramientas de Windows en la página 16).
- **Restauración y recuperación**: Windows ofrece varias opciones para restaurar desde la copia de seguridad, actualizar el equipo y recuperar el equipo a su estado original (consulte Uso de herramientas de Windows en la página 16).

## **Uso de herramientas de Windows**

**IMPORTANTE:** Windows es la única opción que le permite hacer copias de seguridad de su información personal. Programe copias de seguridad regulares para evitar la pérdida de información.

Puede utilizar las herramientas de Windows para hacer copias de seguridad de su información personal y crear puntos de restauración del sistema y discos de recuperación. Esto le permite restaurar desde la copia de seguridad, actualizar el equipo y restablecer el equipo a su estado original.

**X** NOTA: Si el almacenamiento del equipo es de 32 GB o menos, Restaurar sistema de Microsoft se desactiva de forma predeterminada.

Para obtener más información y conocer los pasos necesarios, consulte la aplicación Obtener ayuda.

- **▲** Seleccione el botón de **Inicio** y luego seleccione la aplicación **Obtener ayuda**.
- **MOTA:** Debe estar conectado a Internet para acceder a la aplicación Obtener ayuda.

## **Uso de HP Cloud Recovery Download Tool para crear discos de recuperación**

Para crear discos de HP Recovery con HP Cloud Recovery Download Tool:

- **1.** Visite [http://www.hp.com/support.](http://www.hp.com/support)
- **2.** Seleccione **Software y controladores** y siga las instrucciones que aparecen en la pantalla.

# **Restauración y recuperación**

La restauración y recuperación se pueden llevar a cabo utilizando herramientas de Windows.

**IMPORTANTE:** Es posible que este método no esté disponible en todos los productos.

Windows ofrece varias opciones para restaurar, restablecer y actualizar el equipo. Para obtener instrucciones detalladas, consulte <u>Uso de herramientas de Windows en la página 16</u>.

# <span id="page-25-0"></span>**5 Configuración de Linux**

Este capítulo describe cómo instalar y restaurar el sistema operativo Linux.

**PRECAUCIÓN:** No agregue hardware opcional ni dispositivos de terceros al equipo hasta que el sistema operativo esté instalado correctamente. Si lo hace, puede causar errores e impedir que el sistema operativo se instale correctamente.

**WAOTA:** Después de instalar el sistema operativo, debe asegurarse de que tiene instaladas las actualizaciones más recientes de BIOS, controladores y software. Consulte [Actualización del equipo](#page-29-0)  [en la página 22](#page-29-0).

**EX NOTA:** Para crear discos de recuperación, debe tener una unidad de memoria flash USB vacía de alta calidad o una unidad óptica externa con capacidad para grabar DVD. Si utiliza una unidad óptica, debe utilizar solo discos vacíos DVD-R, DVD+R, DVD-R DL o DVD+R DL de alta calidad. HP vende unidades ópticas externas compatibles.

## **Sistemas preparados para Linux**

La opción apta para Linux ofrece un sistema con un SO mínimamente funcional precargado (por ejemplo, FreeDOS). Está diseñado para situaciones en las que el cliente va a instalar un sistema operativo cuando lo reciba. La opción no incluye una licencia para ningún sistema operativo.

La opción preparada para Linux no incluye el sistema operativo Linux, que el usuario debe proporcionar. Las distribuciones comerciales de Linux están disponibles para la compra de proveedores como Red Hat y SUSE. Hay disponibles otras distribuciones de Linux de forma gratuita (por ejemplo, Ubuntu). Para ver configuraciones y sistemas operativos compatibles, vaya a [http://www.hp.com/support/](http://www.hp.com/support/linux_hardware_matrix) [linux\\_hardware\\_matrix](http://www.hp.com/support/linux_hardware_matrix).

# **Discos del controlador de HP para Linux**

Es posible que en el sitio web de HP haya disponibles imágenes de ISO que admitan el uso y el comportamiento correctos de algunos SO Linux en los equipos HP. Dichas imágenes incluyen controladores probados que aumentan o reemplazan a los que se hallan en RHEL, SLED, Ubuntu u otros sistemas operativos. Cada imagen es específica de una versión particular del sistema operativo Linux.

Estas imágenes también pueden descargarse siguiendo estos pasos:

- **1.** Visite [http://www.hp.com/support.](http://www.hp.com/support)
- **2.** Escriba el nombre de su producto o el número de serie o seleccione **Find your product** (Encontrar su producto).
- **3.** Seleccione el sistema operativo deseado.
- **4.** Seleccione el enlace de descarga del software correspondiente (por lo general, la versión más reciente).
- **5.** Descargue la imagen ISO del software y grábela en un disco vacío DVD-R, DVD+R, DVD-R DL o DVD+R DL de alta calidad utilizando una unidad óptica externa con capacidad para grabar DVD. Este CD es su *disco de controladores de HP*.

**X NOTA:** HP vende unidades ópticas externas compatibles.

# <span id="page-26-0"></span>**&onƬgurDciÎn de Red Hat® Enterprise Linux® (RHEL)**

Para obtener más detalles sobre la compatibilidad de RHEL con una plataforma en particular, consulte *Linux Hardware Matrix para estaciones de trabajo de HP* en [http://www.hp.com/support/linux\\_hardware\\_matrix.](http://www.hp.com/support/linux_hardware_matrix)

Para obtener información sobre las certificaciones de Red Hat en equipos HP, vaya a [https://access.redhat.com/ecosystem,](https://access.redhat.com/ecosystem) seleccione **Certified Hardware** (Hardware certificado) y luego siga las instrucciones que aparecen en la pantalla.

### **Disco del controlador HP**

Las versiones recientes de Red Hat Linux generalmente requieren solo actualizaciones de controladores con correcciones menores para admitir equipos HP. Estas compilaciones por lo general pueden ser compatibles con la unidad de memoria Ʈash USB con los controladores adecuados o con la unidad óptica del sitio web de HP, y pueden usarse como una utilidad posterior a la instalación para la instalación estándar de Red Hat Linux. Para obtener más información, consulte [Discos del controlador de HP para Linux en la página 18](#page-25-0).

Después de la instalación estándar de Red Hat y de reiniciar el sistema, se ejecuta la utilidad de Red Hat del primer inicio. Después de especificar una serie de configuraciones (como nivel de seguridad, fecha y hora, contraseña raíz y cuentas de usuario), la utilidad le permite cargar una unidad de memoria Ʈash USB o unidad óptica adicional.

Durante esta etapa se usa el disco del controlador. Todo el contenido agregado por HP se encuentra en el directorio /HP del disco. Puede utilizarlo para crear su propia imagen o para examinar el contenido de HP.

Consulte el directorio /HP de los discos para ver cualquier asunto LÉAME de última hora relacionado con los elementos del disco.

### **Instalación con el disco del controlador de HP Red Hat Linux**

- **1.** Si no tiene el disco de controlador de HP adecuado para un flujo compatible, cree uno (consulte [Discos](#page-25-0) [del controlador de HP para Linux en la página 18](#page-25-0)).
- **2.** Instale el sistema operativo utilizando el disco incluido en la caja de Red Hat Linux.
- **3.** Si tiene una unidad de memoria flash USB o una unidad óptica de Red Hat para la versión del sistema operativo que está instalando, escriba  $limx \, dd$  cuando aparezca la pantalla inicial de instalación y luego pulse **Enter**.
- **4.** Cuando se le pregunte si tiene el disco del controlador, seleccione **Yes** (Sí). Coloque el disco óptico o la unidad flash USB del controlador de Red Hat en la unidad y seleccione la unidad drive: hd [abcd] adecuada. Continúe con la instalación normal.
- **5.** Después de instalar correctamente el sistema operativo, reinicie el equipo.

Para RHEL 6 o RHEL 7, inserte el disco óptico o la unidad flash USB del controlador de HP. El software de instalación del controlador se iniciará automáticamente. Siga las instrucciones que aparecen en pantalla para instalar el contenido.

# **Configuración de SUSE Linux Enterprise Desktop (SLED)**

Hay varias versiones de SLED que están certificadas y son compatibles con SUSE en los equipos HP. Para obtener más información, visite la página de búsqueda del boletín de certificación de SUSE en <https://www.suse.com/yessearch/Search.jsp>.

### <span id="page-27-0"></span>**Instalación de SLED con el disco del controlador HP**

- **1.** Si el disco del controlador HP no venía incluido con su equipo, cree uno (consulte [Discos del controlador](#page-25-0) [de HP para Linux en la página 18](#page-25-0)).
- **2.** Instale el sistema operativo usando los discos incluidos en la caja de SUSE.
- **3.** Después de instalar correctamente el sistema operativo, reinicie el equipo.
- **4.** Inserte el disco de controlador HP. El software de instalación del controlador se iniciará automáticamente. Siga las instrucciones que aparecen en pantalla para instalar el contenido.

# **Configuración de Ubuntu**

Hay varias versiones de Ubuntu que están certificadas y son compatibles con Canonical en los equipos HP. Para obtener más información, vaya a la página de búsqueda de hardware con la certificación de Ubuntu Desktop en<http://www.ubuntu.com/certification/desktop> y busque su equipo. Ubuntu está disponible sin costo en [http://www.ubuntu.com.](http://www.ubuntu.com)

### **Uso del disco del controlador HP**

Ubuntu no requiere registro para obtener actualizaciones de paquete de software. Se pueden obtener actualizaciones desde distintos depósitos en la web utilizando una variedad de herramientas incorporadas en el SO. Es posible que solo necesite una conexión a Internet y un proxy.

El disco del controlador de Linux proporcionado por HP para Ubuntu se basa en los mismos mecanismos con el fin de satisfacer las dependencias durante la instalación. Por eso, se requiere el mismo acceso a Internet, así como la capacidad para ascender de la sesión de usuario actual a los privilegios de administrador.

En algunos casos, los controladores de gráficos patentados probados por HP pueden ser la única carga útil entregada por el disco del controlador.

- **1.** Instale el sistema operativo de su propio disco de instalación.
- **2.** Reinicie el equipo.
- **3.** Inserte el disco de controlador HP. El software de instalación del controlador se iniciará automáticamente.
- **4.** Cuando se le solicite la contraseña de administrador, escriba la contraseña en el campo.
- **5.** Siga las instrucciones de la pantalla para instalar los controladores adecuados a su configuración de hardware.

# **Controladores de gráficos patentados**

La mayoría de los equipos HP pueden pedirse con tarjetas gráficas que hayan pasado por una extensa verificación de HP. Para consultar la lista de tarjetas compatibles, consulte *Linux Hardware Matrix for HP Workstations* (Matriz de hardware Linux para estaciones de trabajo HP) en [http://www.hp.com/support/](http://www.hp.com/support/linux_hardware_matrix) [linux\\_hardware\\_matrix](http://www.hp.com/support/linux_hardware_matrix).

**X** NOTA: No todas las tarjetas gráficas son compatibles con todos los equipos. Las limitaciones por lo general ocurren con las tarjetas que consumen grandes cantidades de energía en equipos con menos alimentación.

HP admite controladores de gráficos de terceros. La lista de proveedores de gráficos está disponible con las precargas de Ubuntu y SLED 11 y a través del soporte técnico de HP. Vaya a www.hp.com/support y escriba el nombre del producto o el número de serie o seleccione **Find your product** (Encontrar su producto) y, luego, siga las instrucciones que aparecen en pantalla.

Estos controladores de propiedad no son una pieza estándar de las distribuciones de RHEL, SLED o Ubuntu ya que no son de código abierto. El soporte técnico correspondiente a las revisiones de controladores más recientes que las que se hallan en el sitio web de Soporte de HP lo ofrece directamente el proveedor.

# <span id="page-29-0"></span>**6 Actualización del equipo**

HP trabaja constantemente para mejorar su experiencia completa con el equipo. Para asegurarse de que el equipo aproveche las últimas mejorías, HP recomienda que instale regularmente las actualizaciones más recientes del BIOS, los controladores y el software.

# **Actualización del equipo después del primer inicio**

Después de iniciar correctamente el equipo por primera vez, siga estas orientaciones para asegurase de que esté actualizado:

- Asegúrese de que tiene la última versión de BIOS del sistema cargado. Consulte Actualización del BIOS en la página 22.
- Asegúrese de que tiene los controladores más actualizados para su sistema. Consulte [Actualización de](#page-30-0)  [controladores de dispositivos en la página 23](#page-30-0).
- Conozca los recursos HP disponibles. Consulte [Soporte de HP en la página 26](#page-33-0).
- Considere suscribirse a Driver Alerts (Alertas de controladores) en [https://h41369.www4.hp.com/alerts](https://h41369.www4.hp.com/alerts-signup.php)[signup.php.](https://h41369.www4.hp.com/alerts-signup.php)

# **Actualización del BIOS**

Para lograr un rendimiento óptimo, determine la versión del BIOS del equipo y actualícela si es necesario.

### **Determinación de la versión de BIOS actual**

- **1.** Presione Esc durante el inicio (arranque).
- **2.** Presione F10 para entrar en la Utilidad de configuración (F10).
- **3.** Seleccione **Principal** y luego seleccione **Información del sistema**. Note la versión del BIOS del sistema del equipo.
- **X NOTA:** Para obtener información sobre los procedimientos de actualización del BIOS, así como la configuración del menú de la utilidad de configuración del equipo (F10) consulte la Maintenance and Service Guide (Guía de mantenimiento y servicio) en http://www.hp.com/support. Escriba el nombre del producto o el número de serie o seleccione **Find your product** (Encontrar su producto) y, luego, siga las instrucciones que aparecen en pantalla.

### **Actualización del BIOS**

Para encontrar y descargar la versión de BIOS más reciente disponible, que incluye las mejoras más recientes:

- **1.** Vaya a <http://www.hp.com/support> y seleccione su producto.
- **2.** Seleccione **Software y controladores** y siga las instrucciones para encontrar la versión del BIOS más reciente disponible para el equipo.
- <span id="page-30-0"></span>**3.** Compare la versión del BIOS de su equipo con las versiones del BIOS del sitio web (consulte [Determinación de la versión de BIOS actual en la página 22\)](#page-29-0). Si la versión de BIOS disponible en el sitio web es la misma que la de la versión de su sistema, no debe realizar ninguna otra acción.
- **4.** Si la versión del BIOS disponible en el sitio web es una versión posterior a la que tiene en su sistema, descargue la versión adecuada para el equipo. Siga las instrucciones de las notas de la versión para finalizar la instalación.

# **Actualización de controladores de dispositivos**

Si instala un dispositivo periférico, como una impresora, adaptador de pantalla o de red, confirme que tiene cargados los controladores del dispositivo más recientes. Si compró su dispositivo a través de HP, vaya al sitio web de HP para descargar los controladores más recientes para su dispositivo. Estos controladores se han sometido a pruebas para garantizar la mejor compatibilidad entre su dispositivo y su equipo HP.

Si no compró su dispositivo con HP, se recomienda que vaya al sitio web de HP primero para ver si se probó la compatibilidad del dispositivo y sus controladores con el equipo HP. Si no hay ningún controlador disponible, vaya al sitio web del fabricante para descargar los controladores más recientes.

Para actualizar los controladores del dispositivo:

- **1.** Vaya a <http://www.hp.com/support> y seleccione su producto.
- **2.** Siga las instrucciones para encontrar los controladores más recientes disponibles para el equipo.

Si no encuentra el controlador requerido, visite el sitio web del fabricante del dispositivo periférico.

# <span id="page-31-0"></span>**7 Mantenimiento, diagnóstico y solución de problemas menores**

# **Apagar el equipo**

Para apagar el equipo correctamente, cierre el software del sistema operativo.

**PRECAUCIÓN:** HP no recomienda mantener pulsado el botón de inicio/apagado para apagar el sistema. Si lo hace, puede provocar la pérdida de datos de los usuarios y puede dañar el dispositivo de almacenamiento. Si el sistema se vuelve inestable y no tiene ninguna otra alternativa, espere el tiempo suficiente para que el sistema se reactive por completo después de reiniciar el equipo. Esto puede tardar varios minutos, especialmente en dispositivos de estado sólido o de gran capacidad.

**▲** Haga clic en el icono de **Inicio**, haga clic en el icono de **Inicio/apagado** y luego seleccione **Apagar**.

# **Si tiene algún problema**

Para diagnosticar y resolver problemas, HP recomienda aplicar soluciones de forma secuencial:

- Inspección visual
- Indicadores luminosos o pitidos
- Solución de problemas básicos, incluido HP PC Hardware Diagnostics
- Soporte de HP
- Restauración y recuperación del sistema

Para obtener más información, consulte [Soporte de HP en la página 26.](#page-33-0)

Estas estrategias de solución de problemas se explican en las siguientes secciones.

### **Para obtener más información**

Puede encontrar información adicional sobre la solución de problemas en la *Maintenance and Service Guide*  (Guía de mantenimiento y servicio, solo en inglés) disponible en<http://www.hp.com/support>.

### **Inspección visual**

Si tiene algún problema con el equipo, el monitor o el software, las siguientes sugerencias generales pueden ayudarlo a aislar y enfocar el problema antes de emprender cualquier acción.

#### **Al inicio**

- Compruebe que el equipo esté enchufado a una toma eléctrica de CA que funcione.
- Extraiga todos los discos ópticos y unidades flash USB antes de iniciar el equipo.
- Compruebe que el equipo esté encendido y que el indicador luminoso de inicio/apagado esté encendido.
- Si ha instalado un sistema operativo que no sea el que viene de fábrica, confirme que es compatible con su sistema en<http://www.hp.com/go/quickspecs>.
- <span id="page-32-0"></span>Compruebe que el monitor esté iluminado.
- Si tiene un monitor externo opcional:
	- Compruebe que el monitor esté enchufado a una toma eléctrica de CA que funcione.
	- Verifique que el monitor esté encendido al igual que la luz verde del monitor.
	- Si el monitor está poco iluminado, aumente los valores de brillo y contraste.

#### **Durante el funcionamiento**

- Las luces intermitentes y los sonidos del equipo son códigos de error que pueden ayudarlo a diagnosticar problemas. Para obtener más información sobre la interpretación de estos códigos, consulte la sección *Diagnostic LED and audible (beep) codes* (Códigos auditivos y LED de diagnóstico) en la *Maintenance and Service Guide* (Guía de mantenimiento y servicio) de su equipo.
- Mantenga presionada cualquier tecla. Si el sistema emite un sonido, el teclado estará funcionando correctamente.
- Revise todos los cables para ver si hay conexiones sueltas o incorrectas.
- Inicie el equipo presionando el botón de inicio/apagado o cualquier tecla del teclado. Si el sistema permanece en modo de espera, apáguelo presionando y manteniendo el botón de inicio/apagado durante al menos cuatro segundos. Luego, vuelva a presionar el botón de alimentación para reiniciar el sistema.

Si el sistema no se apaga, desenchufe el cable de alimentación, espere unos segundos y vuelva a enchufarlo. Si el sistema no se reinicia, pulse el botón de alimentación.

- Asegúrese de que estén instalados todos los controladores de dispositivos requeridos. Por ejemplo, si tiene conectada una impresora, debe instalar un controlador de impresora.
- Si trabaja en una red, use otro cable para enchufar su equipo a la conexión de red. Si aún no se puede conectar, puede ser un problema con el conector de red.
- Si ha agregado hardware nuevo recientemente, extráigalo para comprobar si el equipo funciona correctamente.
- Si ha instalado software nuevo recientemente, desinstálelo para comprobar si el equipo funciona correctamente.
- Si el monitor de un equipo Todo-en-Uno se muestra en blanco, abra el equipo y asegúrese de que los dos extremos del cable estén conectados a la placa del sistema y al monitor. Si utiliza una tarjeta gráfica, compruebe que dicha tarjeta esté instalada correctamente.
- Actualice la BIOS. Es posible que haya una versión actualizada de la BIOS que admita nuevas funciones o solucione su problema.
- Para obtener información más detallada, consulte el capítulo de solución de problemas de la *Maintenance and Service Guide* (Guía de Servicio y Servicio) en [http://www.hp.com/support.](http://www.hp.com/support)

#### **Autorreparación por el cliente**

Con el programa de autorreparación de parte del cliente, puede solicitar una pieza de repuesto e instalarla sin la asistencia técnica de HP in situ. La autorreparación por el cliente puede ser necesaria para algunos componentes. Para obtener más información, visite<http://www.hp.com/go/selfrepair>y seleccione su producto.

<span id="page-33-0"></span>**MOTA:** Algunos componentes no son aptos para la autorreparación por el cliente y deben ser enviados a HP para su reparación. Llame al soporte técnico para solicitar instrucciones adicionales antes de intentar extraer o reparar estos componentes.

### **Indicadores luminosos o pitidos: interpretación de los códigos auditivos y LED de diagnóstico de POST**

Si el indicador LED de alimentación del equipo parpadea o si escucha pitidos, consulte la *Maintenance and Service Guide* (Guía de mantenimiento y servicio, solo en Inglés) para interpretarlos y saber cómo proceder.

### **Solución de problemas básicos**

**¡ADVERTENCIA!** Cuando el equipo está enchufado a una fuente de alimentación de CA, siempre se aplica voltaje a la placa del sistema. Para reducir el riesgo de lesiones corporales provocadas por descargas eléctricas y/o quemaduras, asegúrese de desconectar el cable de alimentación de la toma de corriente y espere a que los componentes internos del sistema se enfríen antes de tocarlos.

Si tiene problemas con el equipo, pruebe las soluciones adecuadas que se describen en las secciones anteriores y se resumen a continuación para intentar aislar el problema exacto antes de llamar al servicio técnico.

- Si la pantalla está en blanco, enchufe el monitor a un puerto de video diferente en el equipo, si hay uno disponible. También puede cambiar el monitor por uno que sepa que funciona correctamente.
- Si está trabajando en una red:
	- Utilice un cable de red diferente para conectar su equipo.
	- Conecte a la red un equipo diferente con un cable de red distinto.

Si no se resuelve el problema, es posible que el conector de red de su equipo o el conector de red de pared estén dañados.

- Si ha añadido nuevo hardware recientemente, retírelo.
- Si ha instalado nuevo software recientemente, desinstálelo.
- Si el equipo se enciende pero el sistema operativo no arranca, ejecute la utilidad de diagnóstico previa al arranque, HP PC Hardware Diagnostics. Consulte [Uso de HP PC Hardware Diagnostics en la página 28.](#page-35-0)

### **Soporte de HP**

Entre los recursos de soporte en línea se incluyen los siguientes:

- Herramientas de solución de problemas basadas en la web
- Bases de datos de conocimientos técnicos
- Descarga de controladores y parches
- Comunidades en línea
- **Documentación**
- Software y controladores
- Servicios de notificación de alteración del producto
- **Consejos**
- **Boletines y avisos**

Vaya a www.hp.com/support y escriba el nombre del producto o el número de serie o seleccione **Find your product** (Encontrar su producto) y, luego, siga las instrucciones que aparecen en pantalla.

#### <span id="page-34-0"></span>**Llamar al soporte técnico**

En ocasiones es posible que se encuentre con un problema que requiera soporte técnico. Antes de llamar al soporte técnico:

- Tenga el equipo a mano.
- Escriba los números de serie, de producto y del modelo, así como el nombre del modelo, y téngalos a mano. Esta información se suministra en las etiquetas. Esta información puede ubicarse en la parte inferior del equipo, en el panel posterior o debajo de la cubierta de servicio.
- Anote cualquier mensaje de error que se pueda asociar con el problema.
- Anote las opciones complementarias instaladas.
- Anote el sistema operativo.
- Anote el hardware o software de otros fabricantes.
- Anote los detalles de cualquier indicador luminoso que parpadee en la parte frontal (configuraciones de torre o desktop) o en la lateral (configuraciones Todo-en-Uno) del equipo.
- Recuerde las aplicaciones que estaba utilizando al presentarse el problema.

**X<sup>I</sup>NOTA:** Cuando llame para solicitar servicio de mantenimiento o asistencia técnica, es posible que le pregunten el número de referencia del producto (por ejemplo: PS988AV) del equipo. Si el equipo tiene un número de producto, por lo general está situado junto al número de serie de 10 o 12 dígitos.

**WARI:** Las etiquetas con los números de producto y de serie se pueden encontrar en la parte posterior del equipo.

Si necesita hablar con el soporte técnico, vaya a [http://www.hp.com/support,](http://www.hp.com/support) seleccione su región y, luego, en **Centro de Soporte al cliente HP**, seleccione **Comunicarse con el soporte técnico**.

#### **Búsqueda de información de garantía**

Para localizar información sobre la garantía, consulte la garantía que recibió con su producto, ya sea impresa o en imagen. Los servicios HP Care Pack ofrecen niveles de servicio actualizados para extender y ampliar la garantía estándar del producto.

**X NOTA:** Para obtener información de ventas y actualizaciones de la garantía (HP Care Packs), llame a su distribuidor o proveedor de servicio autorizado local de HP.

# <span id="page-35-0"></span>**8 Uso de HP PC Hardware Diagnostics**

# **Uso de HP PC Hardware Diagnostics Windows**

HP PC Hardware Diagnostics Windows es una utilidad basada en Windows que le permite ejecutar pruebas de diagnóstico para determinar si el hardware del equipo funciona correctamente. La herramienta se ejecuta en el sistema operativo Windows para diagnosticar fallas de hardware.

Si HP PC Hardware Diagnostics Windows no está instalada en su equipo, primero debe descargarla e instalarla. Para descargar HP PC Hardware Diagnostics Windows, consulte Descargar HP PC Hardware Diagnostics Windows en la página 28.

Después de instalar HP PC Hardware Diagnostics Windows, siga estos pasos para acceder a la utilidad desde Ayuda y soporte técnico de HP.

- **1.** Para acceder a HP PC Hardware Diagnostics Windows desde Ayuda y soporte técnico de HP:
	- **a.** Seleccione el botón de **Inicio** y luego seleccione **Ayuda y soporte técnico**.
	- **b.** Haga clic con el botón derecho en **HP PC Hardware Diagnostics Windows**, seleccione **More** (Más) y luego seleccione **Run as administrator** (Ejecutar como administrador).
- **2.** Cuando se abra la herramienta, seleccione el tipo de prueba de diagnóstico que desea ejecutar y luego siga las instrucciones que aparecen en la pantalla.
	- **NOTA:** Si necesita detener una prueba de diagnóstico en cualquier momento, seleccione **Cancelar**.
- **3.** Cuando HP PC Hardware Diagnostics Windows detecta un error que requiere una sustitución de hardware, se genera un código de ID de error de 24 dígitos. Para recibir asistencia en la solución del problema, comuníquese con el soporte técnico y brinde el código de ID de error.

### **Descargar HP PC Hardware Diagnostics Windows**

- Las instrucciones de descarga de HP PC Hardware Diagnostics Windows se proporcionan únicamente en inglés.
- Debe utilizar un equipo de Windows para descargar esta herramienta debido a que solo se brindan archivos .exe.

#### **Descargar la versión más reciente de HP PC Hardware Diagnostics Windows**

Para descargar HP PC Hardware Diagnostics Windows, siga estos pasos:

- **1.** Visite [http://www.hp.com/go/techcenter/pcdiags.](http://www.hp.com/go/techcenter/pcdiags) Se muestra la página de inicio de HP PC Diagnostics.
- **2.** En la sección de **HP PC Hardware Diagnostics**, seleccione **Download** (Descargar) y luego seleccione el lugar de la instalación:

Para ejecutar la herramienta en su equipo, descárguela en el escritorio del equipo.

 $-0-$ 

Para ejecutar la herramienta desde una unidad flash USB, descárguela en una unidad flash USB.

**3.** Seleccione **Ejecutar**.

#### <span id="page-36-0"></span>**Descargar HP Hardware Diagnostics Windows según el nombre o el número del producto (solo en algunos productos)**

**MOTA:** En el caso de algunos productos, puede ser necesario descargar el software en una unidad flash USB mediante el nombre o el número del producto.

Para descargar HP PC Hardware Diagnostics Windows según el nombre o el número del producto (solo en algunos productos), siga estos pasos:

- **1.** Visite [http://www.hp.com/support.](http://www.hp.com/support)
- **2.** Seleccione **Software y controladores** y luego introduzca el nombre o el número del producto.
- **3.** En la sección de **HP PC Hardware Diagnostics**, seleccione **Download** (Descargar) y luego seleccione el lugar de la instalación:

Para ejecutar la herramienta en su equipo, descárguela en el escritorio del equipo.

 $-0-$ 

Para ejecutar la herramienta desde una unidad flash USB, descárguela en una unidad flash USB.

**4.** Seleccione **Ejecutar**.

#### **Instalación de HP PC Hardware Diagnostics Windows**

**▲** Para instalar HP PC Hardware Diagnostics Windows, navegue a la carpeta de su equipo o a la unidad flash USB donde se descargó el archivo .exe, haga doble clic en este archivo y luego siga las instrucciones que aparecen en la pantalla.

### **Uso de HP PC Hardware Diagnostics UEFI**

HP PC Hardware Diagnostics UEFI (Unified Extensible Firmware Interface o interfaz de firmware extensible unificada) le permite ejecutar pruebas de diagnóstico para determinar si el hardware del equipo funciona correctamente. La herramienta se ejecuta fuera del sistema operativo para poder aislar los fallos de hardware de los problemas que pueden ser provocados por el sistema operativo u otros componentes de software.

Si su equipo no se inicia en Windows, puede utilizar HP PC Hardware Diagnostics UEFI para diagnosticar problemas de hardware.

Cuando HP PC Hardware Diagnostics (UEFI) detecta un error que requiere una sustitución de hardware, se genera un código de ID de error de 24 dígitos. Para recibir asistencia en la solución del problema, comuníquese con el soporte técnico y brinde el código de ID de error.

- **WAR:** Para iniciar el diagnóstico en un equipo conversible, éste debe estar en modo de notebook y usted debe utilizar el teclado conectado.
- **WOTA:** Si necesita detener una prueba de diagnóstico, presione esc.

#### **Iniciar HP PC Hardware Diagnostics UEFI**

Para iniciar HP PC Hardware Diagnostics UEFI, siga estos pasos:

- **1.** Encienda o reinicie el equipo y luego presione rápidamente esc.
- **2.** Presione f2.

El BIOS busca las herramientas de diagnóstico en tres lugares y en el siguiente orden:

**a.** Unidad flash USB conectada

- <span id="page-37-0"></span>**WOTA:** Para descargar la herramienta HP PC Hardware Diagnostics UEFI en una unidad flash USB, consulte [Descargar HP Hardware Diagnostics Windows según el nombre o el número del producto](#page-36-0)  [\(solo en algunos productos\) en la página 29](#page-36-0).
- **b.** Unidad de disco duro
- **c.** BIOS
- **3.** Cuando se abra la herramienta de diagnóstico, seleccione el tipo de prueba de diagnóstico que desea ejecutar y luego siga las instrucciones que aparecen en la pantalla.

### **Descargar HP PC Hardware Diagnostics UEFI en una unidad flash USB**

La descarga de HP PC Hardware Diagnostics UEFI en una unidad flash USB puede resultar útil en las siguientes situaciones:

- HP PC Hardware Diagnostics UEFI no se incluye en la imagen preinstalada.
- HP PC Hardware Diagnostics UEFI no se incluye en la partición de HP Tool.
- La unidad de disco duro está dañada.

**WEY NOTA:** Las instrucciones de descarga de HP PC Hardware Diagnostics UEFI se proporcionan únicamente en inglés. Además, debe utilizar un equipo Windows para descargar y crear el entorno de soporte de HP UEFI debido a que solo se brindan archivos .exe.

#### **Descarga de la versión más reciente de HP PC Hardware Diagnostics (UEFI)**

Para descargar la versión más reciente de HP PC Hardware Diagnostics (UEFI) en una unidad flash USB:

- **1.** Visite [http://www.hp.com/go/techcenter/pcdiags.](http://www.hp.com/go/techcenter/pcdiags) Se muestra la página de inicio de HP PC Diagnostics.
- **2.** Seleccione **Descargar HP Diagnostics UEFI** y luego seleccione **Ejecutar**.

#### **Descargar HP PC Hardware Diagnostics (UEFI) según el nombre o el número del producto (solo en algunos productos)**

**WOTA:** En el caso de algunos productos, puede ser necesario descargar el software en una unidad flash USB mediante el nombre o el número del producto.

Para descargar HP PC Hardware Diagnostics (UEFI) según el nombre o el número del producto (solo en algunos productos) en una unidad flash USB:

- **1.** Visite [http://www.hp.com/support.](http://www.hp.com/support)
- **2.** Introduzca el nombre o el número del producto, seleccione su equipo y luego seleccione su sistema operativo.
- **3.** En la sección **Diagnóstico**, siga las instrucciones que aparecen en la pantalla para seleccionar y descargar la versión específica de UEFI Diagnostics para su equipo.

## Uso de las configuraciones de Remote HP PC Hardware **Diagnostics UEFI (solo en algunos productos)**

Remote HP PC Hardware Diagnostics UEFI es un recurso de firmware (BIOS) que descarga HP PC Hardware Diagnostics UEFI en su equipo. Luego, puede ejecutar el diagnóstico en su equipo y cargar los resultados a un servidor preconfigurado. Para obtener más información sobre Remote HP PC Hardware Diagnostics UEFI, vaya a <http://www.hp.com/go/techcenter/pcdiags>y luego seleccione **Find out more** (Obtener más información) en **Remote Diagnostics** (Diagnóstico remoto).

### <span id="page-38-0"></span>**Descarga de Remote HP PC Hardware Diagnostics UEFI**

**WARE:** Remote HP PC Hardware Diagnostics UEFI también está disponible como un Softpaq que se puede descargar en un servidor.

#### **Descarga de la versión más reciente de Remote HP PC Hardware Diagnostics UEFI**

Para descargar la versión más reciente de Remote HP PC Hardware Diagnostics UEFI, siga estos pasos:

- **1.** Visite [http://www.hp.com/go/techcenter/pcdiags.](http://www.hp.com/go/techcenter/pcdiags) Se muestra la página de inicio de HP PC Diagnostics.
- **2.** En la sección **Remote Diagnostics** (Diagnóstico remoto), seleccione **Download Remote Diagnostics**  (Descargar diagnóstico remoto) y luego **Run** (Ejecutar).

#### **Descargar Remote HP PC Hardware Diagnostics UEFI según el nombre o el número del producto**

**WALIST NOTA:** En el caso de algunos productos, puede ser necesario descargar el software mediante el nombre o el número del producto.

Para descargar Remote HP PC Hardware Diagnostics UEFI según el nombre o el número del producto, siga estos pasos:

- **1.** Visite [http://www.hp.com/support.](http://www.hp.com/support)
- **2.** Seleccione **Software y controladores**, escriba el nombre o el número del producto, seleccione su equipo y luego seleccione su sistema operativo.
- **3.** En la sección **Diagnósticos**, siga las instrucciones que aparecen en la pantalla para seleccionar y descargar la versión **Remote UEFI** para el producto.

### **Personalizar las configuraciones de Remote HP PC Hardware Diagnostics UEFI**

Mediante la configuración de Remote HP PC Hardware Diagnostics en la utilidad de configuración del equipo (BIOS), puede personalizar la herramienta de la siguiente forma:

- Definir una programación de ejecución del diagnóstico desatendida. También puede iniciar el diagnóstico inmediatamente de modo interactivo al seleccionar **Execute Remote HP PC Hardware Diagnostics**.
- Especifique la ubicación para descargar las herramientas de diagnóstico. Este recurso proporciona acceso a las herramientas desde el sitio web de HP o desde un servidor que ha sido preconfigurado para su uso. Su equipo no requiere almacenamiento local tradicional (como una unidad flash USB o una unidad de disco duro) para ejecutar el diagnóstico remoto.
- Especificar una ubicación para almacenar los resultados de pruebas. También puede configurar el nombre de usuario y la contraseña utilizadas para realizar las cargas.
- Mostrar información del estado de los diagnósticos ejecutados previamente.

Para personalizar las configuraciones de Remote HP PC Hardware Diagnostics UEFI, siga estos pasos:

- **1.** Encienda o reinicie el equipo y, cuando aparezca el logotipo de HP, presione f10 para acceder a la utilidad de configuración.
- **2.** Seleccione **Avanzado** y luego **Configuración**.
- **3.** Realice sus selecciones de personalización.
- **4.** Seleccione **Principal** y luego **Guardar cambios y salir** para guardar la configuración.

Sus cambios se harán efectivos al reiniciar el equipo.

# <span id="page-40-0"></span>**9 Cuidados de rutina**

# **Precauciones de seguridad de limpieza general**

- Nunca use solventes ni soluciones inflamables para limpiar el equipo.
- Nunca sumerja ningún componente en agua ni soluciones de limpieza; aplique los líquidos sobre un paño limpio y luego use el paño sobre el componente.
- Siempre desenchufe el equipo antes de limpiar el teclado, el mouse o los orificios de ventilación.
- Siempre desconecte el teclado antes de limpiarlo.
- Use gafas de seguridad equipadas con protectores laterales al limpiar el teclado.

## **Limpieza del chasis**

- Siga las precauciones de seguridad de la *Maintenance and Service Guide* (Guía de mantenimiento y servicio) de su equipo antes de limpiarlo.
- Para eliminar manchas suaves o suciedad, use agua corriente con un paño limpio y sin pelusas o un hisopo.
- En el caso de manchas más fuertes, use detergente para platos suave, diluido con agua. Enjuague bien limpiando el equipo con un paño o hisopo humedecido con agua limpia.
- Para manchas rebeldes, use alcohol isopropílico. No es necesario enjuagar ya que el alcohol se evapora rápidamente y no deja residuos.
- Después de limpiar, siempre pase un paño limpio y sin pelusas sobre el equipo.
- Ocasionalmente, limpie los orificios de ventilación del equipo. Las pelusas y otros elementos extraños pueden obstruir estos orificios y limitar el flujo de aire.

# **Limpieza del teclado**

**PRECAUCIÓN:** Use gafas de seguridad equipadas con protectores laterales antes de limpiar los residuos debajo de las teclas.

- Si el teclado tiene botón deinicio/apagado, apáguelo.
- Siga las precauciones de seguridad de la *Maintenance and Service Guide* (Guía de mantenimiento y servicio) del equipo antes de limpiarlo.
- Los residuos visibles debajo o entre las teclas pueden quitarse aspirando o sacudiendo el teclado.
- Es posible usar aire enlatado a presión para limpiar residuos debajo de las teclas. Tenga cuidado de no usar demasiado aire a presión ya que podría retirar el lubricante aplicado debajo de las teclas anchas.
- Para extraer una tecla, use una herramienta específicamente diseñada para retirar teclas y evitar dañarlas. Esta herramienta está disponible en tiendas de suministros electrónicos.

**PRECAUCIÓN:** Nunca quite una tecla ancha, como la barra espaciadora, del teclado. Si estas teclas se retiran o colocan incorrectamente, el teclado podría no funcionar bien.

- <span id="page-41-0"></span>Limpie debajo de la tecla con un hisopo humedecido con alcohol isopropílico y escurrido. Tenga cuidado de no remover los lubricantes necesarios para el funcionamiento adecuado de las teclas. Deje secar las piezas al aire antes de volverlo a armar.
- Use cepillos para eliminar fibras o suciedad en áreas confinadas.

## **Limpieza del monitor**

- Siga las precauciones de seguridad de la *Maintenance and Service Guide* (Guía de mantenimiento y servicio) del equipo antes de limpiar el monitor.
- Utilice una toallita especial para limpiar la pantalla del monitor o un paño limpio humedecido con agua.

**PRECAUCIÓN:** No use pulverizadores ni aerosoles directamente sobre la pantalla, el líquido podría introducirse en la carcasa y dañar un componente.

Nunca use solventes ni líquidos inflamables sobre el monitor porque podría dañar la carcasa o la pantalla.

## **Limpieza del mouse**

- **1.** Siga las precauciones de seguridad de la *Maintenance and Service Guide* (Guía de mantenimiento y servicio) del equipo antes de limpiar el mouse.
- **2.** Si el mouse tiene botón de inicio/apagado, apáguelo.
- **3.** Limpie el cuerpo del mouse con un paño húmedo.
- **4.** Limpie los siguientes componentes según se indica:
	- Láser o LED: utilice un hisopo de algodón humedecido con una solución de limpieza para retirar el polvo alrededor del láser o LED, y luego limpie nuevamente con un hisopo seco. No limpie el láser ni el LED directamente con el hisopo.
	- Rueda de desplazamiento: aplique aire enlatado a presión en el espacio entre la rueda de desplazamiento y los botones de clic. No pulverice aire sobre un punto durante mucho tiempo porque podría formarse condensación.
	- Bola de rotación: retire y limpie la bola, quite los residuos del receptáculo de la bola y limpie el receptáculo con un paño seco. Luego, vuelva a armar el mouse.

# <span id="page-42-0"></span>**10 Accesibilidad**

# **Accesibilidad**

HP trabaja para integrar la diversidad y la inclusión en la estructura de nuestra compañía, de manera que se refleje en todo lo que hacemos. Aquí hay algunos ejemplos de cómo ponemos las diferencias a trabajar para crear un entorno inclusivo, enfocado en conectar a las personas al poder de la tecnología en todo el mundo.

### **Obtener las herramientas tecnológicas que necesita**

La tecnología puede liberar su potencial humano. La tecnología asistencial elimina barreras y lo ayuda a crear independencia en el hogar, en el trabajo y en la comunidad. La tecnología asistencial lo ayuda a aumentar, mantener y mejorar los recursos funcionales de la tecnología de información y la electrónica. Para obtener más información, consulte [Buscar la mejor tecnología asistencial en la página 36](#page-43-0).

#### **Nuestro compromiso**

HP asumió el compromiso de proporcionar productos y servicios accesibles para las personas con discapacidad. Este compromiso respalda los objetivos de diversidad de nuestra compañía y nos ayuda a garantizar que los beneficios de la tecnología estén disponibles para todos.

Nuestra meta de accesibilidad es diseñar, producir y comercializar productos y servicios que cualquiera pueda utilizar, incluidas las personas con discapacidad, ya sea de manera independiente o con dispositivos de asistencia apropiados.

Para lograr nuestra meta, esta Política de accesibilidad establece siete objetivos principales que guían nuestras acciones como empresa. Se espera que todos los gerentes y empleados de HP apoyen estos objetivos y su implementación de acuerdo con sus roles y responsabilidades:

- Aumentar el nivel de conciencia sobre los temas de accesibilidad en nuestra compañía y proporcionar a nuestros empleados la capacitación que necesitan para diseñar, producir, comercializar y entregar productos y servicios accesibles.
- Desarrollar directrices de accesibilidad para los productos y servicios y pedir cuentas a los grupos de desarrollo de productos sobre la implementación de estas directrices donde sea viable de forma competitiva, técnica y económica.
- Involucrar a personas con discapacidad en el desarrollo de las directrices sobre accesibilidad y en el diseño y prueba de los productos y servicios.
- Documentar los recursos de accesibilidad y disponibilizar públicamente la información acerca de nuestros productos y servicios en una forma accesible.
- Establecer relaciones con los principales proveedores de soluciones y tecnología asistencial.
- Respaldar la investigación y el desarrollo internos y externos que mejoren la tecnología asistencial relevante para nuestros productos y servicios.
- Respaldar y contribuir con las normas y orientaciones del sector con relación al tema de la accesibilidad.

### **International Association of Accessibility Professionals (IAAP)**

La IAAP es una asociación sin fines de lucro, concentrada en el progreso de los profesionales de la accesibilidad a través de contactos, educación y certificaciones. El objetivo es ayudar a los profesionales de la <span id="page-43-0"></span>accesibilidad a desarrollar y hacer progresar sus carreras, además de permitir que las organizaciones integren de una mejor forma la accesibilidad en sus productos e infraestructura.

HP es uno de los miembros fundadores. Nos hemos incorporado para participar con otras organizaciones en el avance del campo de la accesibilidad. Este compromiso respalda la meta de accesibilidad de la compañía de diseñar, producir y comercializar productos y servicios que puedan usar efectivamente las personas con discapacidad.

La IAAP fortalecerá nuestra profesión al conectar mundialmente a las personas, los estudiantes y las organizaciones para intercambiar aprendizajes. Si tiene interés en obtener más información, vaya a <http://www.accessibilityassociation.org> para participar en la comunidad en línea, suscribirse a boletines de noticias y aprender sobre las opciones de membresía.

### **Buscar la mejor tecnología asistencial**

Todo el mundo, incluidas las personas con discapacidad o limitaciones asociadas a la edad, debería poder comunicarse, expresarse y conectarse con el mundo a través de la tecnología. HP está comprometido a aumentar la conciencia sobre la accesibilidad dentro de HP y con nuestros clientes y socios. Puede tratarse de fuentes grandes más fáciles para la vista, de reconocimiento de voz para que sus manos descansen o cualquier otra tecnología asistencial que lo ayude en su situación específica: diversas tecnologías asistenciales hacen que los productos HP sean más fáciles de utilizar. ¿Cómo elegir?

#### **Evaluación de sus necesidades**

La tecnología puede liberar su potencial. La tecnología asistencial elimina barreras y lo ayuda a crear independencia en el hogar, en el trabajo y en la comunidad. La tecnología asistencial (AT) lo ayuda a aumentar, mantener y mejorar los recursos funcionales de la tecnología de información y la electrónica.

Usted puede elegir entre muchos productos de AT. Su evaluación de la AT debería permitirle analizar varios productos, responder sus preguntas y facilitar su selección de la mejor solución para su situación específica. Encontrará que los profesionales calificados para realizar evaluaciones de AT provienen de muchos campos, entre ellos, licenciados o certificados en terapia física, terapia ocupacional, patologías del habla/lenguaje y otras áreas de conocimiento. Otros, aunque no estén certificados o licenciados, también pueden brindar información de evaluación. Consulte sobre la experiencia, la pericia y las tarifas de la persona para determinar si son adecuadas para sus necesidades.

#### **Accesibilidad para los productos HP**

Los siguientes enlaces proporcionan información sobre los recursos de accesibilidad y la tecnología asistencial, si corresponde, incluidos en varios productos de HP. Estos recursos lo ayudarán a seleccionar las funciones de tecnología asistencial específicas y los productos más apropiados para su situación.

- [HP Elite x3: opciones de accesibilidad \(Windows 10 Mobile\)](http://support.hp.com/us-en/document/c05227029)
- [Equipos HP: opciones de accesibilidad de Windows 7](http://support.hp.com/us-en/document/c03543992)
- [Equipos HP: opciones de accesibilidad de Windows 8](http://support.hp.com/us-en/document/c03672465)
- [Equipos HP: opciones de accesibilidad de Windows 10](http://support.hp.com/us-en/document/c04763942)
- [Tablets HP Slate 7: habilitar recursos de accesibilidad en su tablet HP \(Android 4.1/Jelly Bean\)](http://support.hp.com/us-en/document/c03678316)
- [Equipos HP SlateBook: habilitar recursos de accesibilidad \(Android 4.3, 4.2/Jelly Bean\)](http://support.hp.com/us-en/document/c03790408)
- [Equipos HP Chromebook: habilitar recursos de accesibilidad en su HP Chromebook o Chromebox](http://support.hp.com/us-en/document/c03664517) [\(Chrome SO\)](http://support.hp.com/us-en/document/c03664517)
- [Compras de HP: periféricos para productos HP](http://store.hp.com/us/en/ContentView?eSpotName=Accessories&storeId=10151&langId=-1&catalogId=10051)

<span id="page-44-0"></span>Si necesita soporte adicional con relación a los recursos de accesibilidad en su producto HP, consulte [Contacto](#page-48-0) [con soporte técnico en la página 41.](#page-48-0)

Enlaces adicionales a socios y proveedores externos que pueden proporcionar asistencia adicional:

- [Información de accesibilidad de Microsoft \(Windows 7, Windows 8, Windows 10, Microsoft Office\)](http://www.microsoft.com/enable)
- [Información de accesibilidad de productos Google \(Android, Chrome, Google Apps\)](http://www.google.com/accessibility/products)
- [Tecnologías asistenciales ordenadas por tipo de discapacidad](http://www8.hp.com/us/en/hp-information/accessibility-aging/at-product-impairment.html)
- [Tecnologías asistenciales ordenadas por tipo de producto](http://www8.hp.com/us/en/hp-information/accessibility-aging/at-product-type.html)
- [Proveedores de tecnología asistencial con descripciones de productos](http://www8.hp.com/us/en/hp-information/accessibility-aging/at-product-descriptions.html)
- [Assistive Technology Industry Association \(ATIA\)](http://www.atia.org/)

## **Normas y legislación**

#### **Normas**

La Sección 508 de las normas de la Federal Acquisition Regulation (FAR) fue creada por el US Access Board para abordar el acceso a la tecnología de la comunicación y la información (ICT) para personas con discapacidades físicas, sensoriales o cognitivas. Las normas contienen criterios técnicos específicos de varios tipos de tecnologías, así como los requisitos basados en el rendimiento que se concentran en los recursos funcionales de los productos contemplados. Los criterios específicos se refieren a aplicaciones de software y sistemas operativos, información y aplicaciones basadas en la web, equipos, productos de telecomunicaciones, video y multimedia y productos cerrados autónomos.

#### **Mandato 376 – EN 301 549**

La norma EN 301 549 fue creada por la Unión Europea dentro del Mandato 376 como base de un kit de herramientas en línea para la adquisición pública de productos de ICT. La norma especifica los requisitos de accesibilidad funcional correspondientes a los productos y servicios de ICT, junto con una descripción de los procedimientos de prueba y la metodología de evaluación para cada requisito de accesibilidad.

#### **Web Content Accessibility Guidelines (WCAG)**

Las Web Content Accessibility Guidelines (WCAG) de la Web Accessibility Initiative (WAI) de W3C ayuda a los desarrolladores y diseñadores web a crear sitios que satisfagan mejor las necesidades de las personas con discapacidad o limitaciones asociadas a la edad. Las WCAG hacen avanzar la accesibilidad en toda la gama de contenido web (texto, imágenes, audio y video) y aplicaciones web. Las WCAG pueden probarse con precisión, son fáciles de entender y de utilizar y brindan a los desarrolladores web flexibilidad para innovar. Las WCAG 2.0 también se aprobaron como [ISO/IEC 40500:2012.](http://www.iso.org/iso/iso_catalogue/catalogue_tc/catalogue_detail.htm?csnumber=58625/)

Las WCAG responden específicamente a las barreras para acceder a la web que experimentan las personas con discapacidad visual, auditiva, física, cognitiva y neurológica, y por usuarios de la web con edad más avanzada y necesidades de accesibilidad. Las WCAG 2.0 ofrecen las características del contenido accesible:

- **Fácil de percibir** (por ejemplo, al brindar alternativas de texto para las imágenes, leyendas para el audio, adaptabilidad en la presentación y contraste de color)
- **Fácil de operar** (al lidiar con el acceso al teclado, el contraste de color, el tiempo de entrada, la forma de evitar convulsiones y la capacidad de navegación)
- **Fácil de entender** (responde a las características de legibilidad, previsibilidad y asistencia de entrada)
- Robusto (por ejemplo, al brindar compatibilidad con tecnologías asistenciales)

### <span id="page-45-0"></span>**Legislación y normas**

La accesibilidad de la TI y la información constituye un área que cada vez obtiene más relevancia legislativa. Esta sección proporciona enlaces a la información sobre legislación, regulaciones y normas clave.

- **[Estados Unidos](http://www8.hp.com/us/en/hp-information/accessibility-aging/legislation-regulation.html#united-states)**
- **[Canadá](http://www8.hp.com/us/en/hp-information/accessibility-aging/legislation-regulation.html#canada)**
- **[Europa](http://www8.hp.com/us/en/hp-information/accessibility-aging/legislation-regulation.html#europe)**
- **[Reino Unido](http://www8.hp.com/us/en/hp-information/accessibility-aging/legislation-regulation.html#united-kingdom)**
- **[Australia](http://www8.hp.com/us/en/hp-information/accessibility-aging/legislation-regulation.html#australia)**
- [En todo el mundo](http://www8.hp.com/us/en/hp-information/accessibility-aging/legislation-regulation.html#worldwide)

#### **Estados Unidos**

La Sección 508 de la Rehabilitation Act especifica que las agencias deben identificar cuáles normas se aplican a la adquisición de ICT, realizar investigaciones de mercado para determinar la disponibilidad de productos y servicios accesibles y documentar los resultados de su investigación de mercado. Los siguientes recursos brindan asistencia para cumplir con los requisitos de la Sección 508:

- [www.section508.gov](https://www.section508.gov/)
- [Comprar productos accesibles](https://buyaccessible.gov)

El U.S. Access Board en este momento está actualizando las normas de la Sección 508. Este esfuerzo abordará las nuevas tecnologías y otras áreas donde deben modificarse las normas. Para obtener más información, consulte [Actualización de la Sección 508.](http://www.access-board.gov/guidelines-and-standards/communications-and-it/about-the-ict-refresh)

La Sección 255 de la Telecommunications Act requiere que los productos y servicios de telecomunicaciones sean accesibles a las personas con discapacidad. Las reglas de la FCC se refieren a todo el equipo de telecomunicaciones y el equipo de red telefónica (software y hardware) utilizado en el hogar o la oficina. Dicho equipo incluye teléfonos, teléfonos inalámbricos, máquinas de fax, contestadoras y localizadores. Las reglas de la FCC también se refieren a los servicios básicos y especiales de telecomunicaciones, incluidas las llamadas telefónicas regulares, las llamadas en espera, la marcación, el reenvío de llamadas, la asistencia de directorio brindado por computadora, la supervisión de llamadas, la identificación del autor de llamada, el rastreo de llamadas y la marcación repetida, además de los sistemas de respuesta por voz interactivos y el correo de voz que brindan a quien llama menús de opciones. Para obtener más información, consulte la [información de la Sección 255 de la Federal Communication Commission.](http://www.fcc.gov/guides/telecommunications-access-people-disabilities)

#### **21st Century Communications and Video Accessibility Act (CVAA)**

La CVAA actualiza la ley federal de comunicaciones para aumentar el acceso de las personas con discapacidad a las comunicaciones modernas. De esta forma, actualiza las leyes de accesibilidad promulgadas en las décadas de los 80 y 90 para incluir las innovaciones digitales, de banda ancha y móviles. La FCC obliga el cumplimiento de las normas, documentadas como 47 CFR parte 14 y parte 79.

[Guía de la FCC sobre la CVAA](https://www.fcc.gov/consumers/guides/21st-century-communications-and-video-accessibility-act-cvaa)

Otra legislación e iniciativas en EE. UU.

● [Americans with Disabilities Act \(ADA\), Telecommunications Act, Rehabilitation Act y otras](http://www.ada.gov/cguide.htm)

### **Canadá**

La Accessibility for Ontarians with Disabilities Act se estableció para desarrollar e implementar normas de accesibilidad que garanticen que los bienes, servicios e instalaciones sean accesibles a los habitantes de Ontario con discapacidad. Además, contempla la participación de personas con discapacidad en el desarrollo

<span id="page-46-0"></span>de las normas de accesibilidad. La primera norma de la AODA es el servicio al cliente; sin embargo, también se desarrollan normas sobre el transporte, el empleo y la información y comunicación. La AODA se aplica al Gobierno de Ontario, a la Asamblea Legislativa, a cada organización del sector público y a cada persona u organización que brinda bienes, servicios o instalaciones al público u otros terceros que tengan al menos un empleado en Ontario. Las medidas de accesibilidad se deben implementar el 1° de enero de 2025 o antes. Para obtener más información, consulte [Accessibility for Ontarians with Disability Act \(AODA\).](http://www8.hp.com/ca/en/hp-information/accessibility-aging/canadaaoda.html)

#### **Europa**

Se promulgó el Mandato de la UE 376, Informe técnico ETSI, ETSI DTR 102 612: "Factores humanos (HF); requisitos europeos de accesibilidad para la adquisición pública de productos y servicios en el dominio de la ICT (Mandato M 376, Fase 1 de la Comisión Europea)".

Antecedentes: las tres organizaciones de normalización europeas establecieron dos equipos de proyectos paralelos que realizarán el trabajo especificado en el "Mandato 376 para CEN, CENELEC y ETSI, en respaldo a los requisitos de accesibilidad para la adquisición pública de productos y servicios en el dominio de la ICT" de la Comisión Europea.

La Special Task Force 333 sobre factores humanos de ETSI TC desarrolló la ETSI DTR 102 612. Puede encontrar más detalles sobre el trabajo realizado por la STF333 (por ej, Términos de referencia, especificación detallada de las tareas, cronograma de trabajo, borradores, lista de comentarios recibidos y medios para comunicarse con la fuerza tarea) en [Special Task Force 333.](https://portal.etsi.org/home.aspx)

Las disposiciones que se relacionan con los esquemas de evaluación de pruebas adecuadas y conformidad están a cargo de un proyecto paralelo, detallado en CEN BT/WG185/PT. Para obtener más información, vaya al sitio web del equipo del proyecto de CEN. Los dos proyectos están estrechamente coordinados.

- [Equipo de proyecto de CEN \(en inglés\)](http://www.econformance.eu)
- [Mandato de la Comisión Europea sobre accesibilidad electrónica \(PDF 46 KB, en inglés\)](http://www8.hp.com/us/en/pdf/legislation_eu_mandate_tcm_245_1213903.pdf)
- [La Comisión aborda la invisibilidad de la accesibilidad electrónica](https://www.euractiv.com/)

#### **Reino Unido**

La Disability Discrimination Act (DDA) de 1995 se promulgó para garantizar que los sitios web sean accesibles a los usuarios no videntes y con discapacidad en el Reino Unido.

[Políticas del Reino Unido sobre W3C](http://www.w3.org/WAI/Policy/#UK/)

#### **Australia**

El gobierno australiano anunció su plan para implementar las [Web Content Accessibility Guidelines 2.0](http://www.w3.org/TR/WCAG20/).

Todos los sitios web del gobierno australiano requieren la conformidad de nivel A en 2012 y de doble A en 2015. La nueva norma sustituye la WCAG 1.0 que se introdujo como requisito obligatorio para las agencias en el año 2000.

#### **En todo el mundo**

- [JTC1 Special Working Group on Accessibility \(SWG-A\)](http://www.jtc1access.org/)
- **[G3ict: The Global Initiative for Inclusive ICT](http://g3ict.com/)**
- [Legislación italiana sobre accesibilidad](http://www.pubbliaccesso.gov.it/english/index.htm)
- [W3C Web Accessibility Initiative \(WAI\)](http://www.w3.org/WAI/Policy/)

# <span id="page-47-0"></span>**Enlaces y recursos de accesibilidad útiles**

Las siguientes organizaciones pueden ser buenas fuentes de información sobre discapacidad y limitaciones asociadas a la edad.

**W NOTA:** Esta no es una lista exhaustiva. Estas organizaciones se brindan solo para fines informativos. HP no asume ninguna responsabilidad sobre la información o los contactos que pueda encontrar en Internet. La inclusión en esta página no implica el respaldo de HP.

### **Organizaciones**

- American Association of People with Disabilities (AAPD)
- Association of Assistive Technology Act Programs (ATAP)
- Hearing Loss Association of America (HLAA)
- Information Technology Technical Assistance and Training Center (ITTATC)
- Lighthouse International
- **National Association of the Deaf**
- **National Federation of the Blind**
- Rehabilitation Engineering & Assistive Technology Society of North America (RESNA)
- Telecommunications for the Deaf and Hard of Hearing, Inc. (TDI)
- W3C Web Accessibility Initiative (WAI)

### **Instituciones educativas**

- California State University, Northridge, Center on Disabilities (CSUN)
- University of Wisconsin Madison, Trace Center
- Programa de instalaciones de computación de la University of Minnesota

### **Otros recursos sobre discapacidad**

- Programa de asistencia técnica de la ADA (Americans with Disabilities Act)
- Red de negocios y discapacidad
- EnableMart
- Foro europeo sobre discapacidad
- Red sobre instalaciones laborales
- Enable de Microsoft
- Departamento de Justicia de los EE. UU. Guía de legislación sobre los derechos asociados a la discapacidad

### **Enlaces de HP**

[Nuestro formulario web de contacto](https://h41268.www4.hp.com/live/index.aspx?qid=11387) [Guía de seguridad y ergonomía de HP](http://www8.hp.com/us/en/hp-information/ergo/index.html)

# <span id="page-48-0"></span>**Contacto con soporte técnico**

**NOTA:** El soporte solo se brinda en inglés.

- Clientes sordos o con discapacidad auditiva que tengan dudas sobre el soporte técnico o la accesibilidad de los productos de HP:
	- Pueden usar TRS/VRS/WebCapTel para llamar al (877) 656-7058, de lunes a viernes, de 6:00 am a 9:00 pm (horario de la montaña).
- Clientes con otra discapacidad o limitaciones asociadas a la edad que tengan dudas sobre el soporte técnico o la accesibilidad de los productos de HP deben elegir una de las siguientes opciones:
	- Llamar al (888) 259-5707, de lunes a viernes, de 6:00 am a 9:00 am (hora de la montaña).
	- Completar el [formulario de contacto para personas con discapacidad o limitaciones asociadas a la](https://h41268.www4.hp.com/live/index.aspx?qid=11387)  [edad](https://h41268.www4.hp.com/live/index.aspx?qid=11387).

# <span id="page-49-0"></span>**Índice**

#### **A**

accesibilidad [35](#page-42-0) actualización del equipo [22](#page-29-0) actualizaciones [3](#page-10-0) alimentación, conexión [9](#page-16-0) apagar el equipo [24](#page-31-0) asistencia técnica [1](#page-8-0) AT (tecnología asistencial) buscar [36](#page-43-0) objetivo [35](#page-42-0) atención al cliente, accesibilidad [41](#page-48-0) Autorreparación por el cliente [25](#page-32-0)

#### **B**

bloqueo de cable [15](#page-22-0)

#### **C**

características físicas [6](#page-13-0) componentes del equipo [4](#page-11-0) parte delantera [4](#page-11-0) parte lateral izquierda [4](#page-11-0) parte trasera [5](#page-12-0) componentes opcionales [15](#page-22-0) conexión alimentación [9](#page-16-0) Dispositivos Bluetooth [9](#page-16-0) conexión de monitores [14](#page-21-0) configuración Linux [18](#page-25-0) monitores [12](#page-19-0) RHEL [19](#page-26-0) SLED [19](#page-26-0) Ubuntu [20](#page-27-0) ventilación [7](#page-14-0) configuración de monitores [14](#page-21-0) Configuraciones de Remote HP PC Hardware Diagnostics UEFI personalización [31](#page-38-0) uso [30](#page-37-0) copias de seguridad [16](#page-23-0) cuidados, rutina [33](#page-40-0) cuidados de rutina [33](#page-40-0)

#### **D**

Desactivación de dispositivos Bluetooth [10](#page-17-0) diagnóstico [2](#page-9-0) direcciones URL HP.com [13](#page-20-0) Disco del controlador de Red Hat Linux, configuración RHEL [19](#page-26-0) Disco del controlador HP Configuración de Ubuntu [20](#page-27-0) Configuración RHEL [19](#page-26-0) Configuración SLED [20](#page-27-0) Dispositivos Bluetooth conexión [9](#page-16-0) desactivación [10](#page-17-0) documentación [2](#page-9-0)

#### **E**

enlaces Autorreparación por el cliente HP [25](#page-32-0) Certificación de Red Hat [19](#page-26-0) Descargas de software y controladores [18](#page-25-0) HP.com [13](#page-20-0) Matriz de hardware Linux para equipos HP [18](#page-25-0) Página de búsqueda del boletín de certificación de SUSE [19](#page-26-0) Ubuntu [20](#page-27-0) equipo, actualización [22](#page-29-0) especificaciones medio ambiente [6](#page-13-0) producto [6](#page-13-0)

#### **H**

HP PC Hardware Diagnostics UEFI descarga [30](#page-37-0) inicio [29](#page-36-0) uso [29](#page-36-0) HP PC Hardware Diagnostics Windows descarga [28](#page-35-0) instalación [29](#page-36-0) uso [28](#page-35-0)

#### **I**

indicadores luminosos o pitidos [26](#page-33-0) International Association of Accessibility Professionals [35](#page-42-0)

#### **L**

La accesibilidad necesita evaluación [36](#page-43-0) Linux configuración [18](#page-25-0) controladores de gráficos patentados [20](#page-27-0) Discos del controlador de HP para Linux [18](#page-25-0) RHEL [19](#page-26-0) soluciones [18](#page-25-0)

#### **M**

mantenimiento rutinario limpieza del chasis [33](#page-40-0) limpieza del monitor [34](#page-41-0) limpieza del mouse [34](#page-41-0) limpieza del teclado [33](#page-40-0) limpieza de seguridad [33](#page-40-0) monitores agregar [12](#page-19-0) conexión [14](#page-21-0) configuración [12,](#page-19-0) [14](#page-21-0) configuración del monitor [15](#page-22-0) correspondencia de tarjetas de gráficos con conectores [14](#page-21-0) identificación de los requisitos de conexión [14](#page-21-0) personalización del monitor [15](#page-22-0) planificación para [12](#page-19-0) planificación para el modelo Entry [12](#page-19-0) planificación para el modelo Performance [12](#page-19-0) proceso de planificación [13](#page-20-0) montaje del equipo [8](#page-15-0)

#### **N**

Normas de accesibilidad en la Sección 508 [37,](#page-44-0) [38](#page-45-0)

normas y legislación, accesibilidad [37](#page-44-0)

#### **P**

Política de asistencia de HP [35](#page-42-0) procedimiento de configuración [8](#page-15-0) producto información [1](#page-8-0)

#### **R**

reciclaje [15](#page-22-0) recuperación [16](#page-23-0) recursos, accesibilidad [40](#page-47-0) Recursos de HP [1](#page-8-0) recursos del equipo [4](#page-11-0) requisitos de conexión, monitores [14](#page-21-0) restauración [16](#page-23-0) RHEL configuración [19](#page-26-0) Disco del controlador de Red Hat Linux [19](#page-26-0) Disco del controlador HP [19](#page-26-0)

#### **S**

Linux [19](#page-26-0)

seguridad [15](#page-22-0) Sistemas preparados para Linux creación de un disco [18](#page-25-0) Versiones de Linux [18](#page-25-0) SLED configuración [19](#page-26-0) Disco del controlador HP [20](#page-27-0) solución de problemas [24](#page-31-0) Al inicio [24](#page-31-0) Autorreparación por el cliente [25](#page-32-0) durante el funcionamiento [25](#page-32-0) soporte técnico [26](#page-33-0)

#### **T**

tarjetas de gráficos correspondencia para conectores de monitores [14](#page-21-0) tecnología asistencial (AT) buscar [36](#page-43-0) objetivo [35](#page-42-0)

#### **U**

Ubuntu configuración [20](#page-27-0) Disco del controlador HP [20](#page-27-0) URL Autorreparación por el cliente HP [25](#page-32-0) Certificación de Red Hat [19](#page-26-0) Descargas de software y controladores [18](#page-25-0) Matriz de hardware Linux para equipos HP [18](#page-25-0) Página de búsqueda del boletín de certificación de SUSE [19](#page-26-0) Ubuntu [20](#page-27-0) utilidad de configuración del equipo [7](#page-14-0) seguridad [15](#page-22-0)

#### **V**

ventilación [7](#page-14-0)

#### **W**

WLAN, desactivación [11](#page-18-0)